## *Системы управления базами данных*

**База данных** (в широком смысле) – совокупность сведений о конкретных объектах в какой-либо предметной области.

**Структурирование** – введение соглашений о способах представления данных.

**База данных** – поименованная совокупность структурированных данных, относящихся к определённой предметной области.

**Система управления базами данных (СУБД)** – комплекс программных и языковых средств для создания баз данных, поддержки их в актуальном состоянии и организации поиска в них необходимой информации.

*База данных* в *Access* – это файл, который служит для хранения данных об объектах в *СУБД*. Обычно создается для одной конкретной прикладной задачи.

**Основные элементы базы данных: таблицы, формы, запросы, отчёты** представлены в виде вкладок в окне базы.

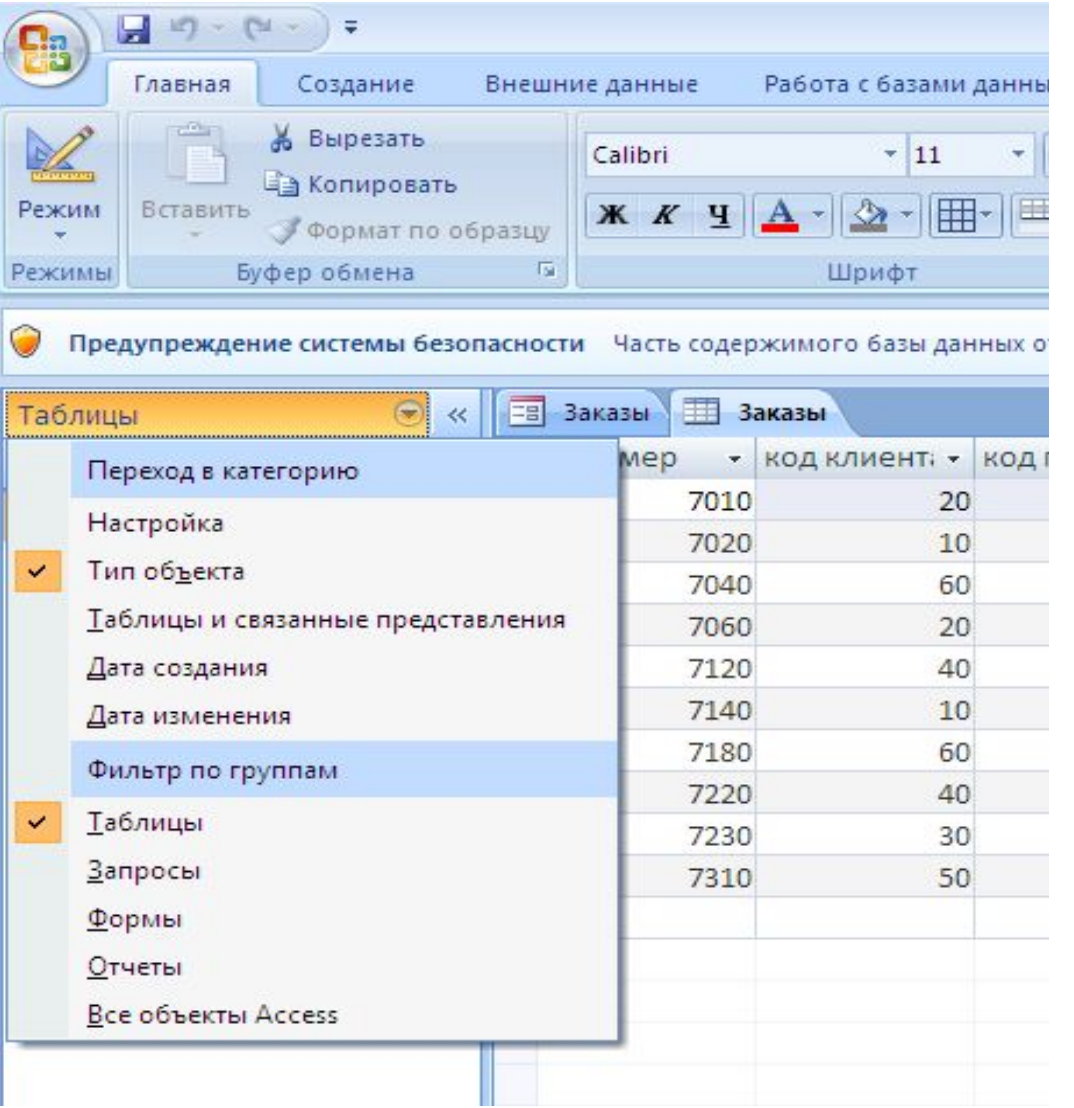

*Таблица* – основной объект базы данных, хранилище информации.

*Таблица* состоит из *полей* (столбцов) и *записей* (строк).

*Форма* – средство отображения данных на экране и управление ими, (своего рода бланк, который удобно заполнять для ввода данных в базу). Программа связывает введённые в форму данные с таблицей и хранит их в таблице.

 *Запрос* (на выборку) – средство отбора данных из одной или нескольких таблиц по определённому пользователем условию.

*Отчет* – средство отображения данных при выводе на печать

*Конструктор* – режим определения свойств объектов базы данных (таблиц, запросов, форм, отчётов и т. д.).

# *Типы данных*

*Текстовый* – включает числа, буквы и символы (до 255 символов).

*Поле МЕМО* – текст любого размера.

*Числовой* – обычное число (не деньги и не дата).

*Дата/время* – дата или время.

*Денежный* – число, имеющее денежный формат.

*Счётчик* – Access добавляет автоматически к

каждой записи номер по порядку.

*Логический* – ответ на вопрос *Истина/Ложь*.

*Поле объекта OLE* – связь с другим файлом.

### **Создать таблицу в БД**

Для формирования структуры таблицы выбрать слева сверху – кнопку Режим, в раскрывшемся списке выбрать режим Конструктор.

Задать названия и типы полей.

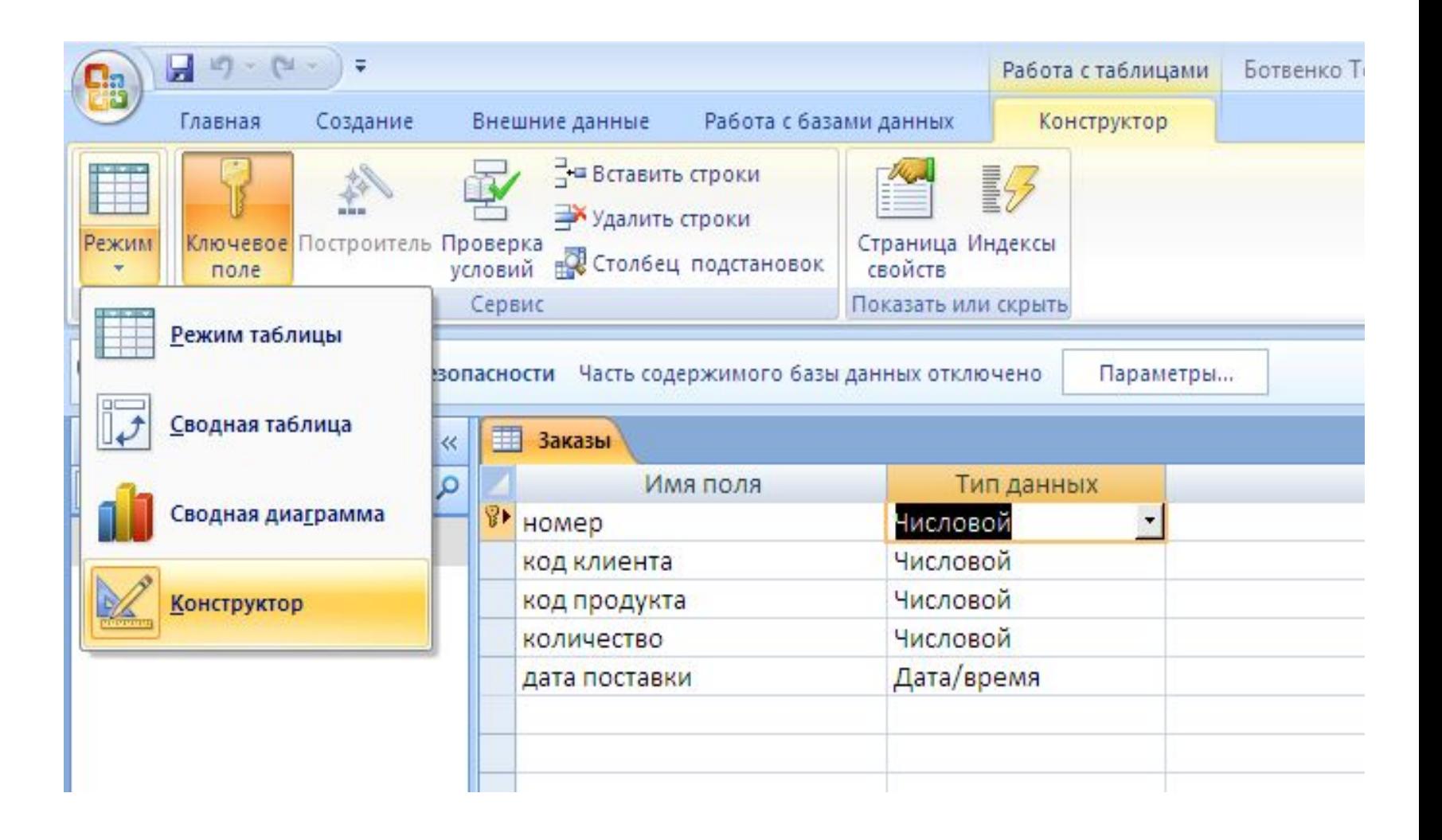

## В режиме таблицы заполнить таблицу информацией

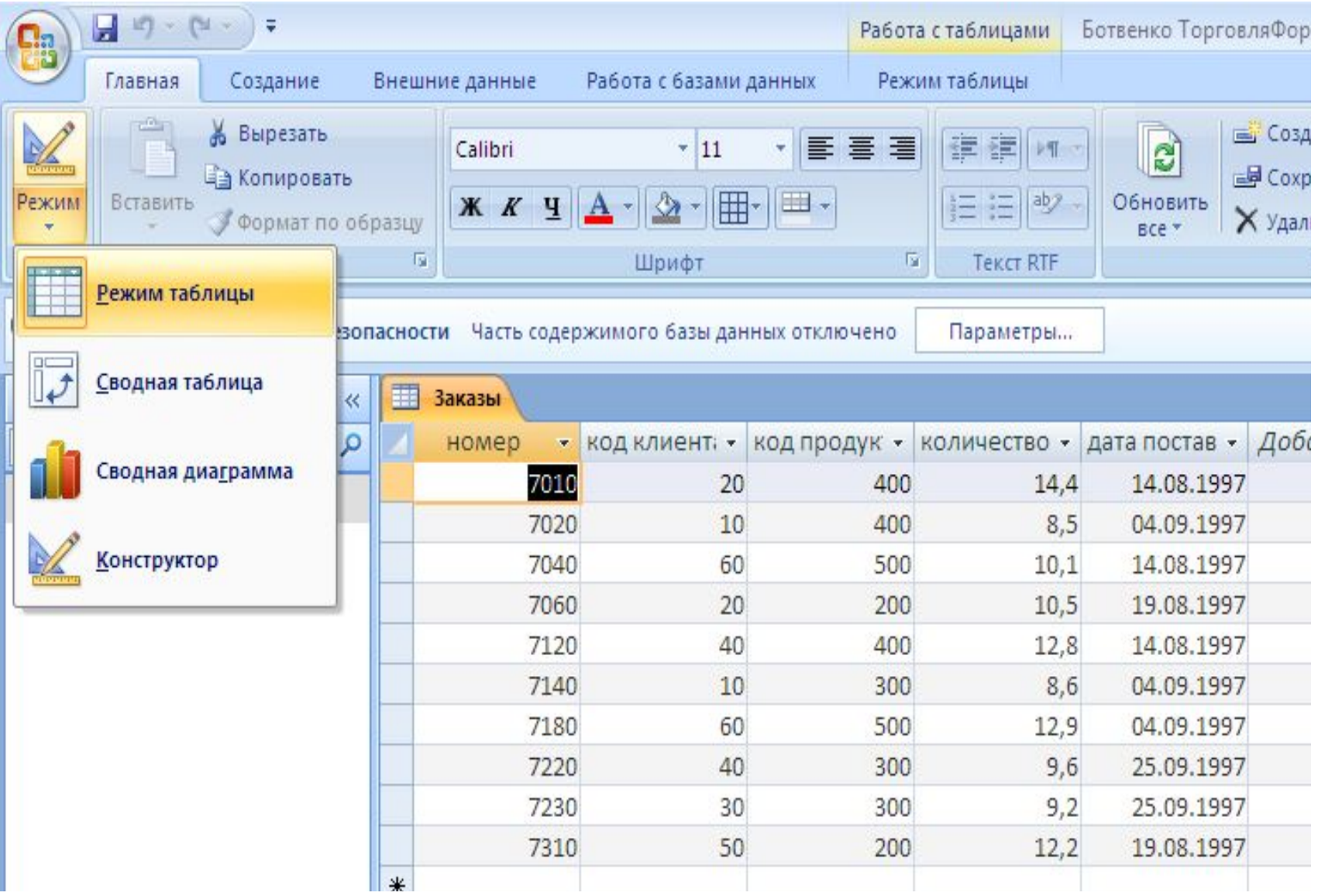

Для создания следующей таблицы на вкладке Создание кнопка Таблица

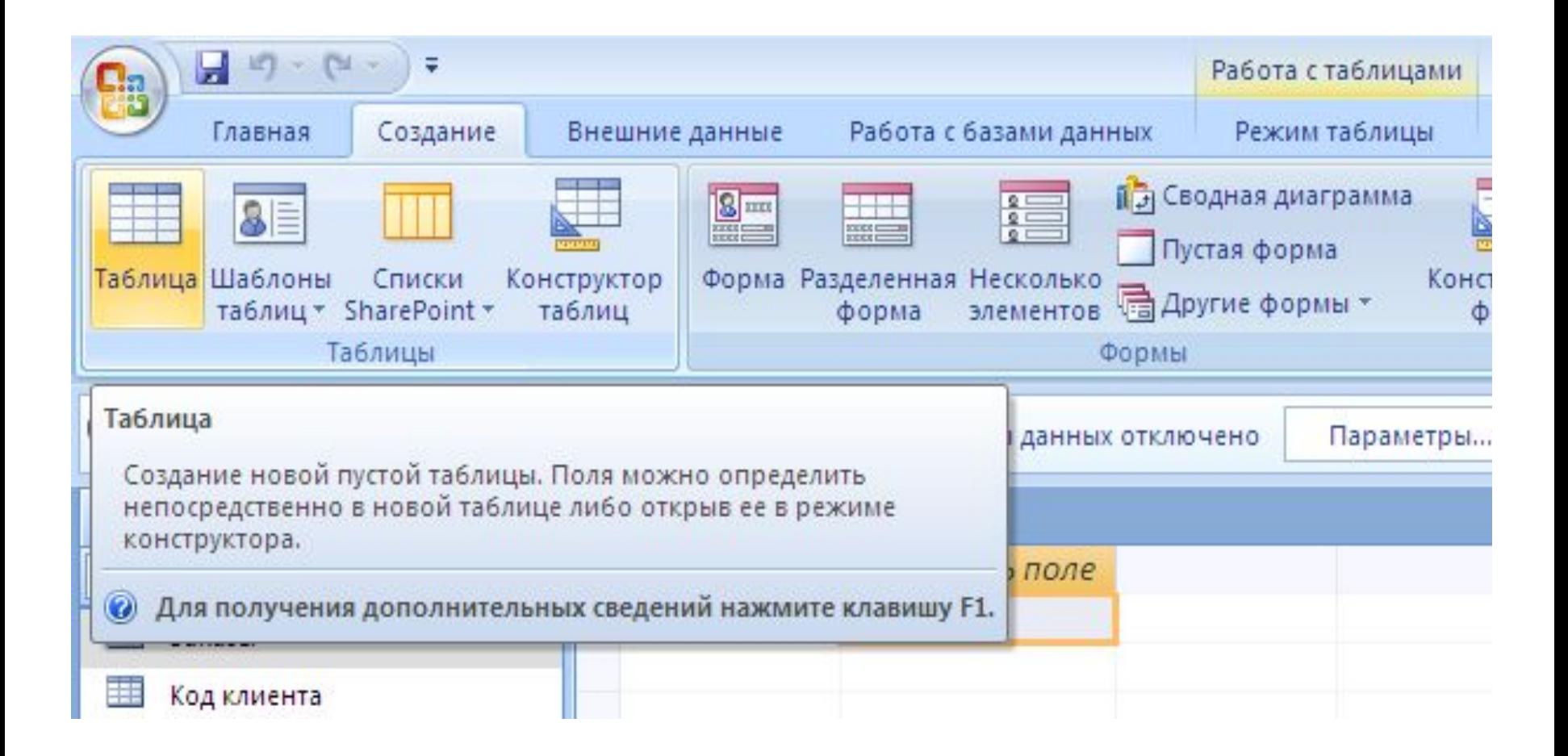

#### **Для связывания таблиц** (обеспечения целостности данных), нужно:

 Установить ключевое поле

#### *Ключевое поле*

– поле, значения которого служат для однозначного определения записи в таблице. Обычно цифровой код.

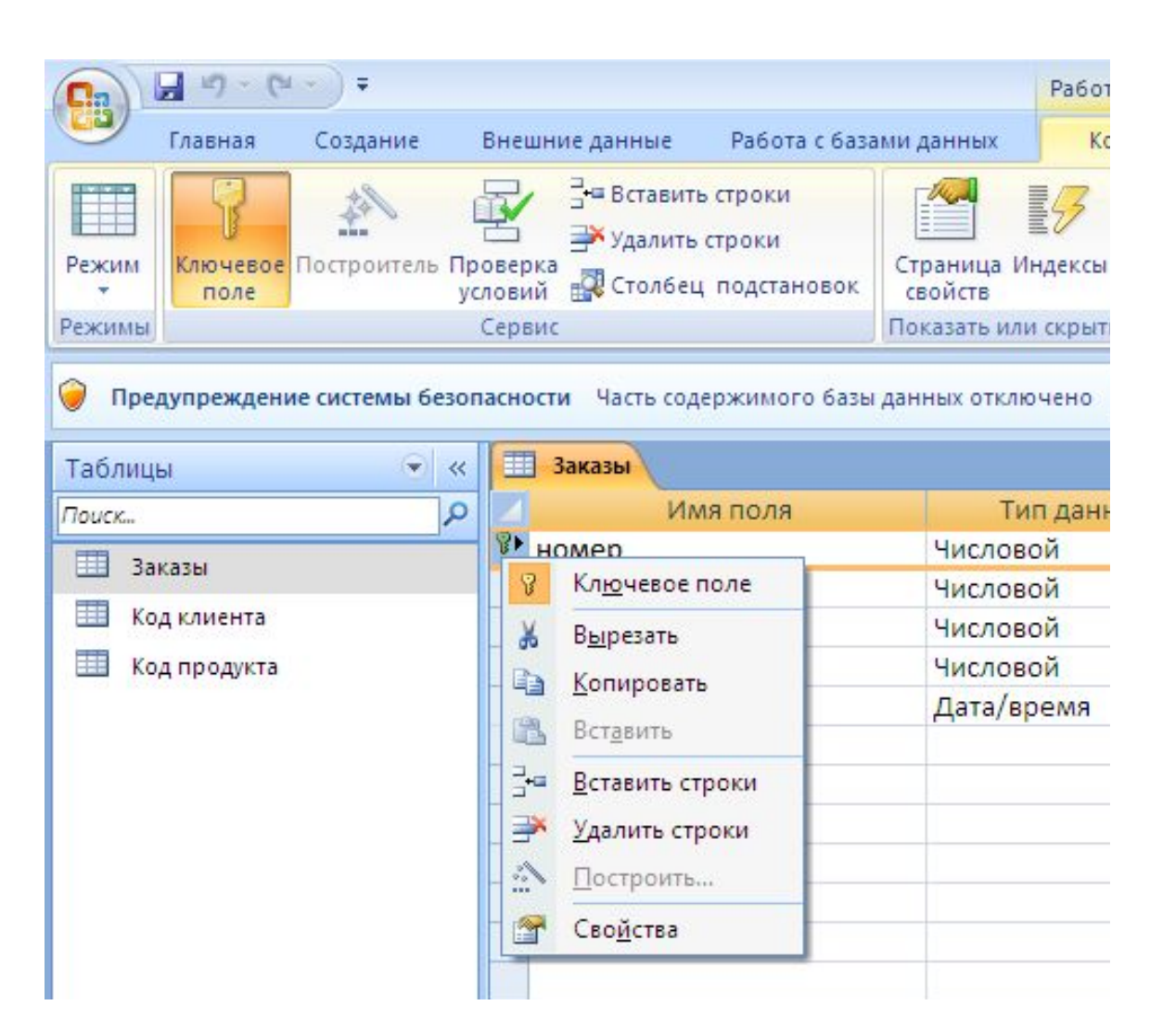

## На вкладке Работа с базами данных выбрать кнопку Схема данных

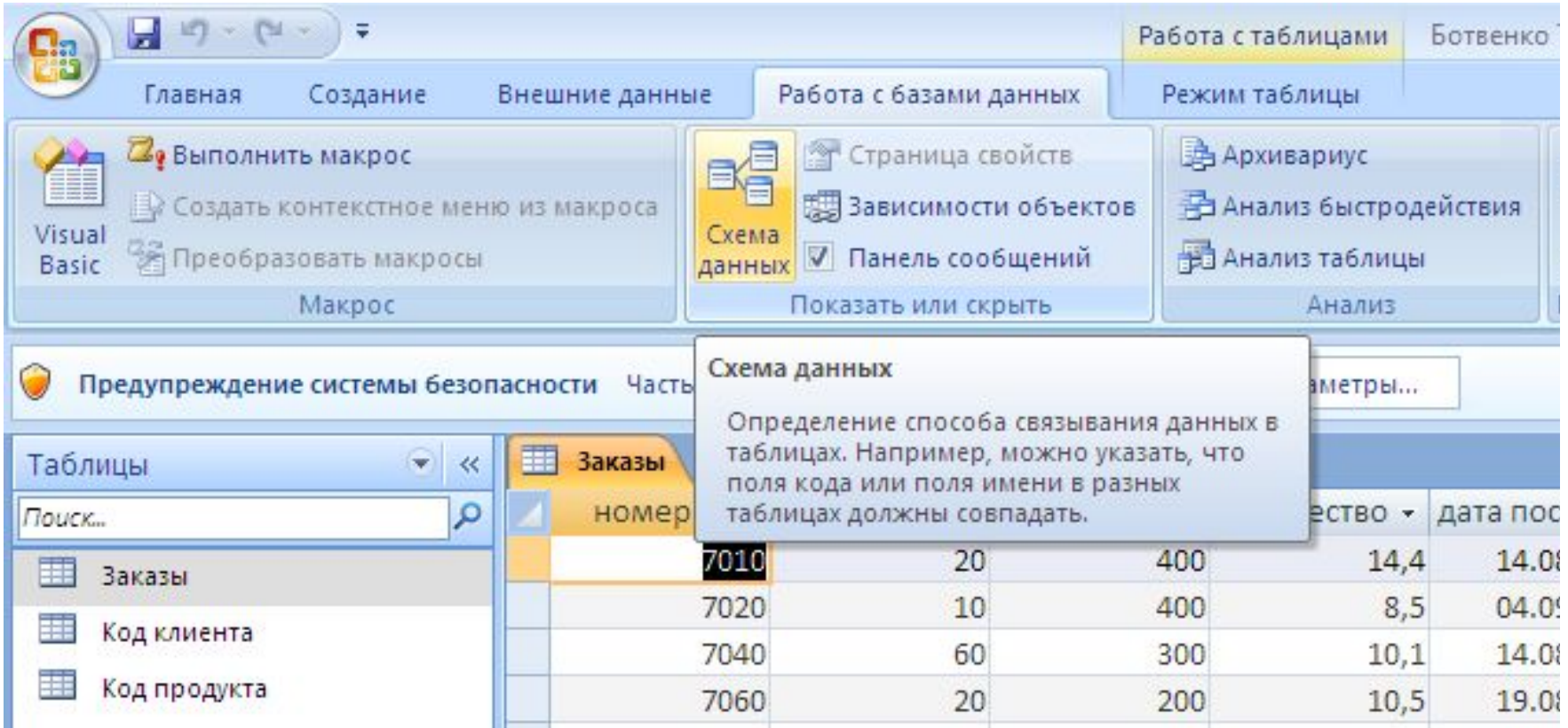

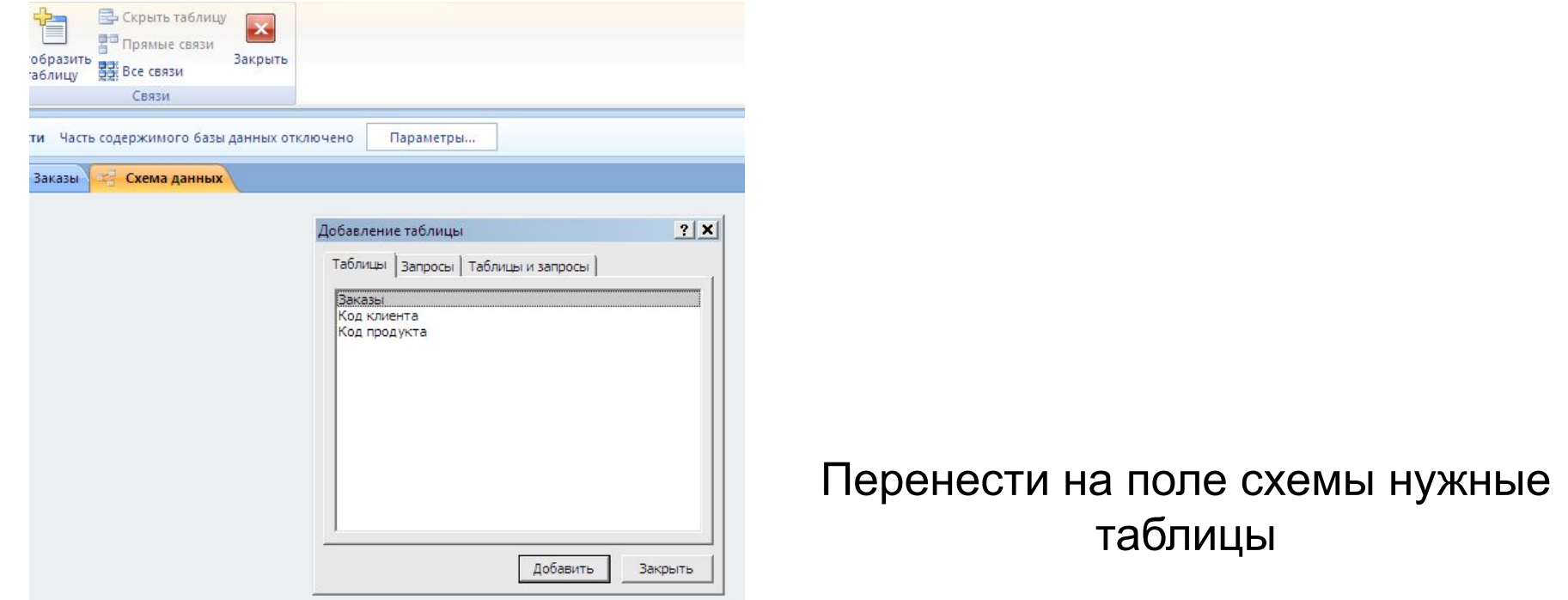

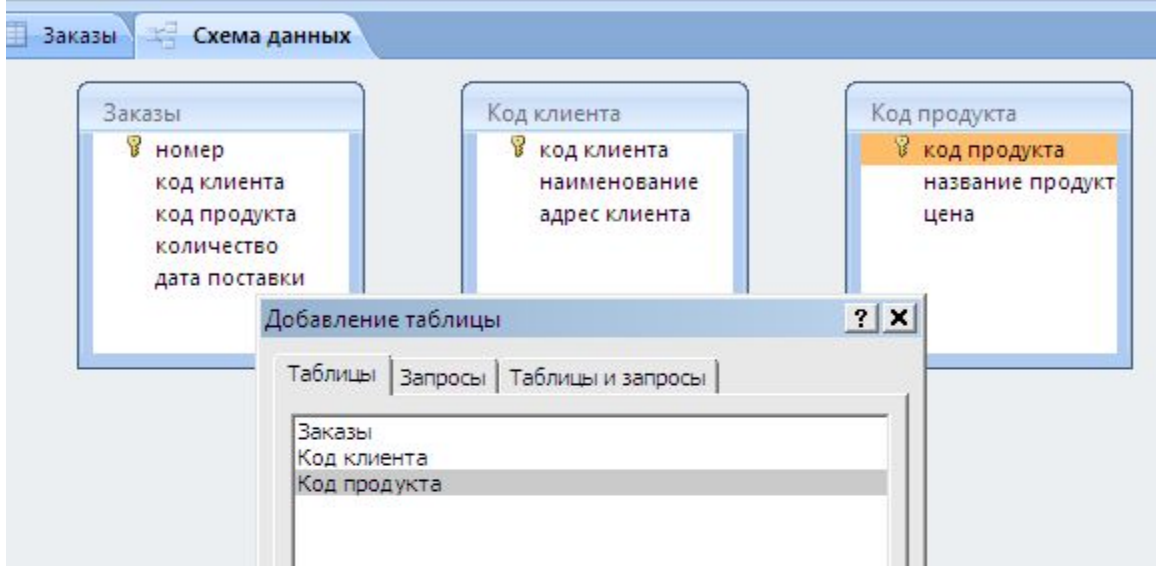

 Перетащить мышью из таблицы «Клиенты» Поле Код клиента к одноименному полю в главной таблице «Заказы»

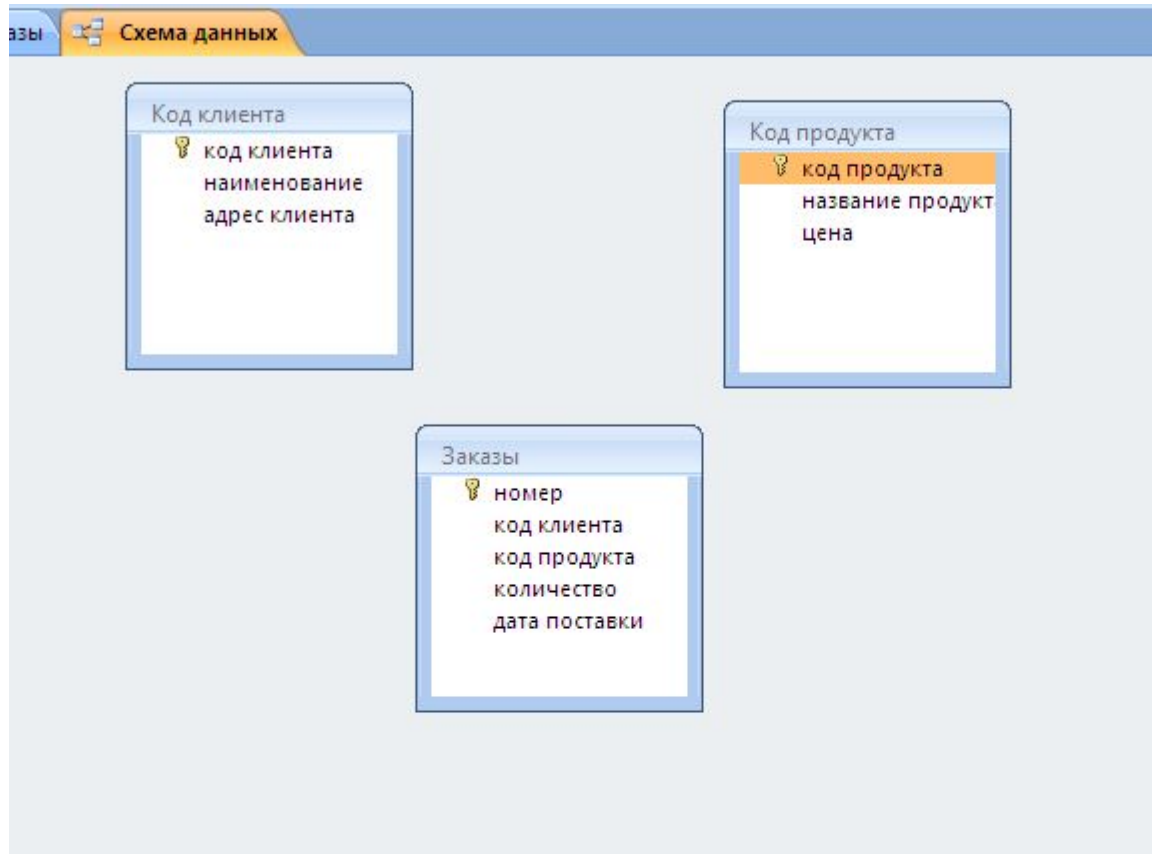

## На появившейся диалоговой панели «Изменение связей» установить флажки как на рисунке

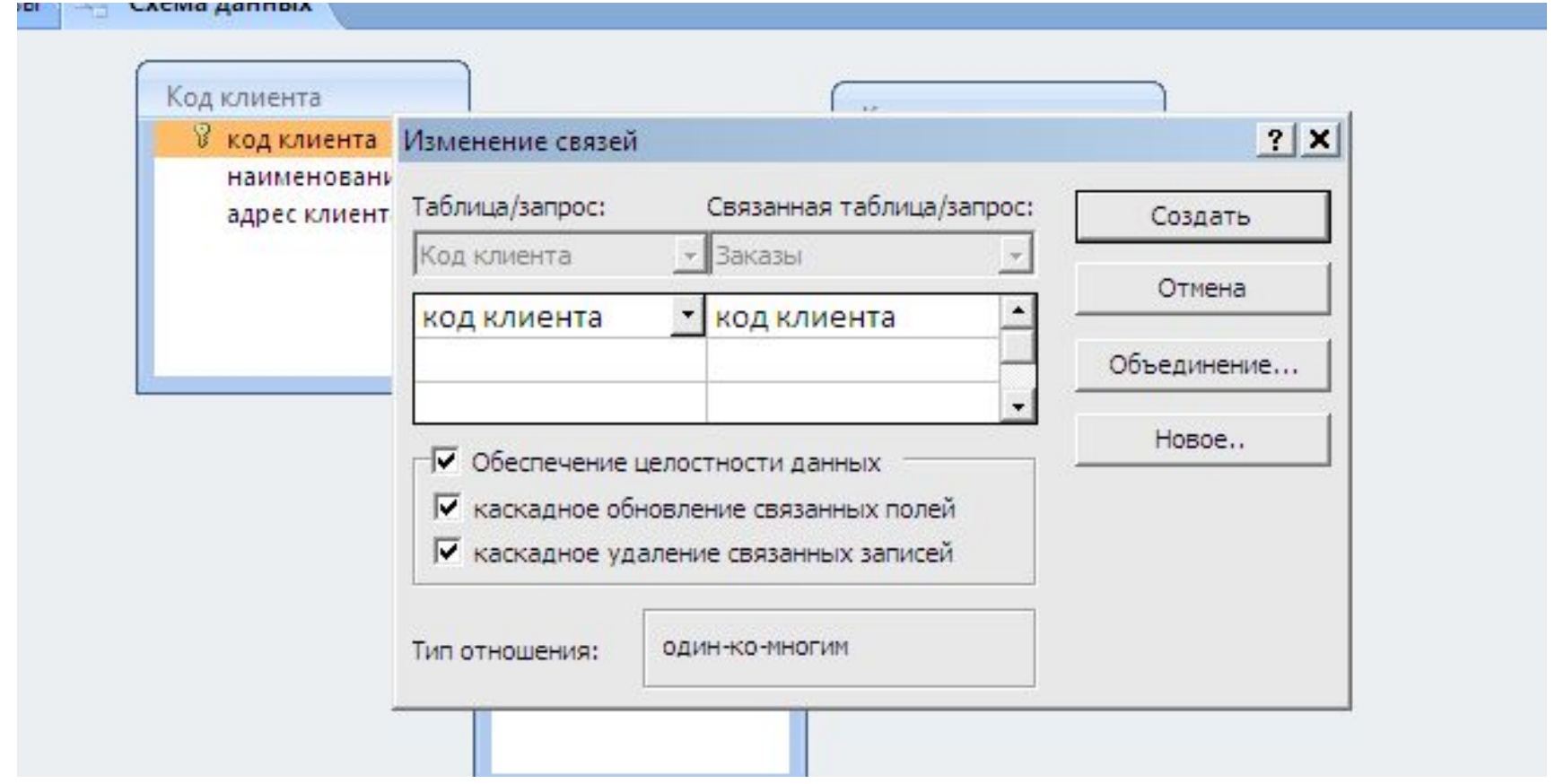

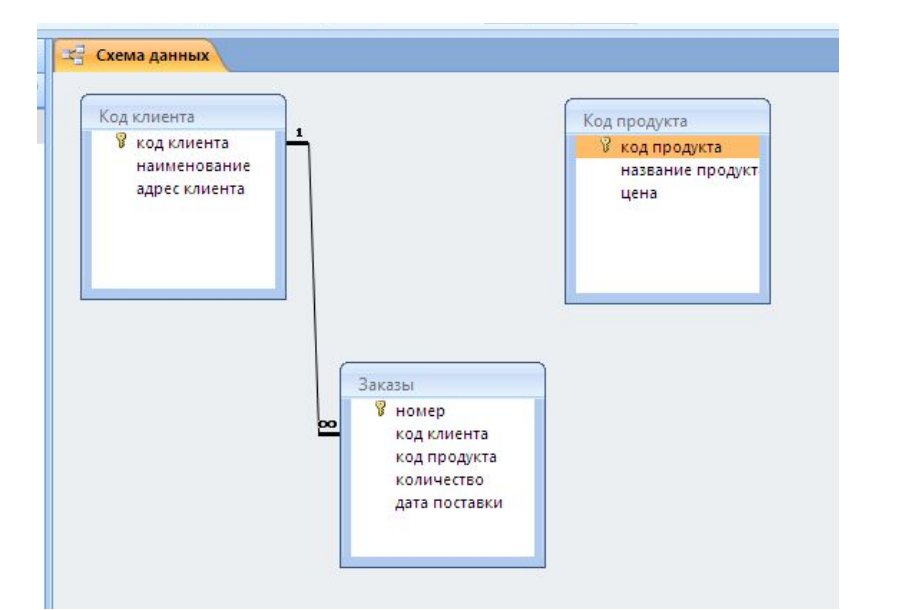

### Для поля Код продукта

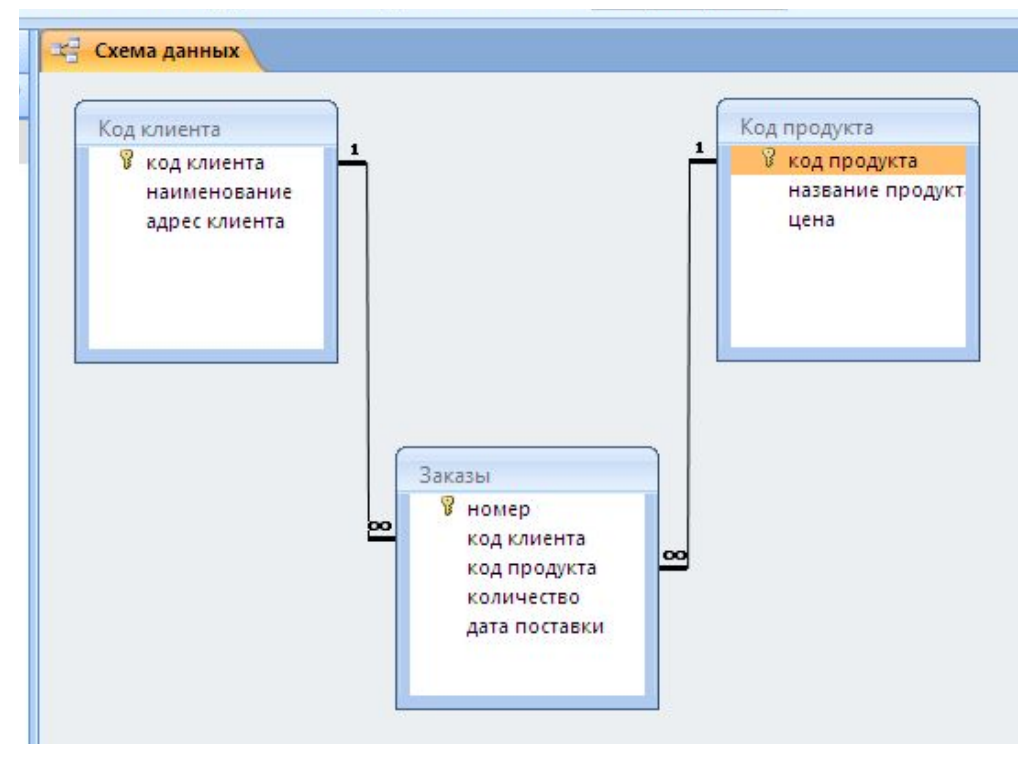

**Форма** – средство отображения данных на экране и управление ими, (своего рода бланк, который удобно заполнять для ввода данных в базу). Программа связывает введённые в форму данные с таблицей и хранит их в таблице.

**Примером формы являются визитка, карточка, библиотечный каталог**

# **Создать форму**

Выделить таблицу для которой создается форма и на вкладке Создание выбрать кнопку форма.

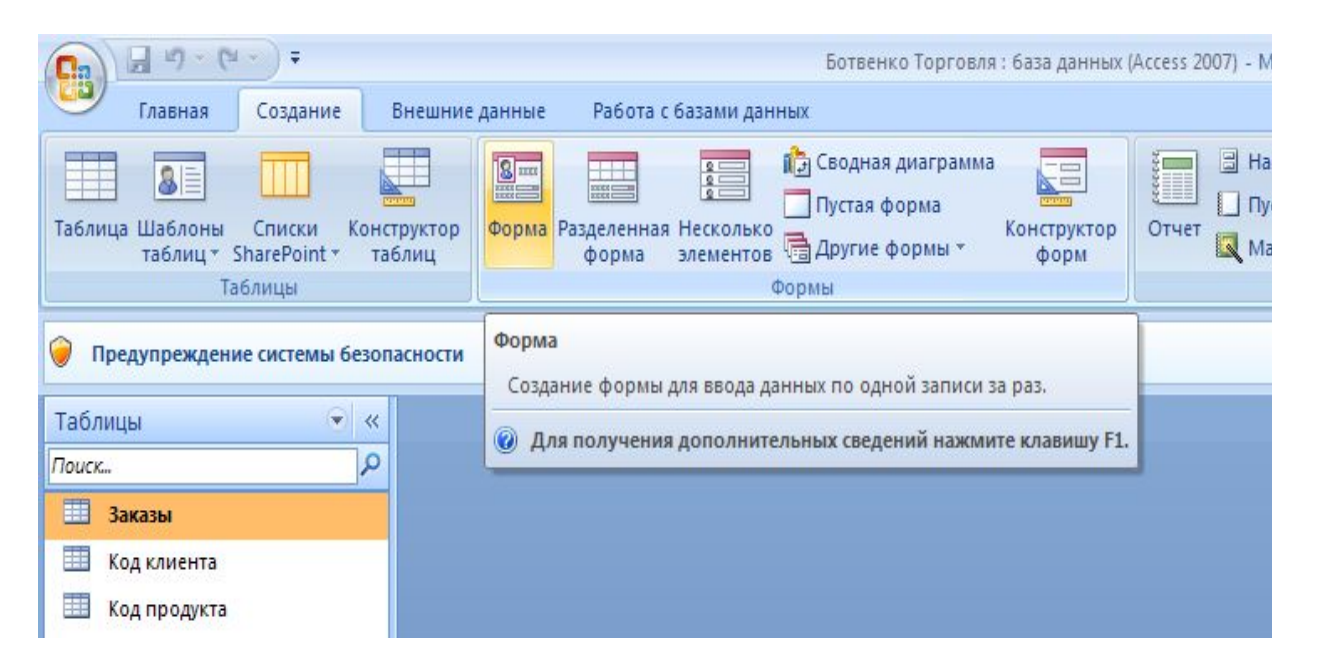

#### Форма будет иметь вид

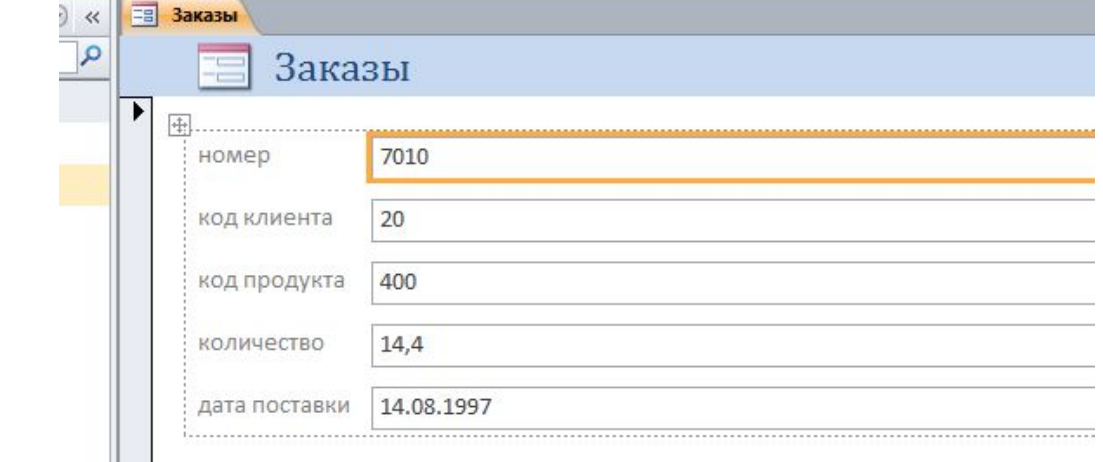

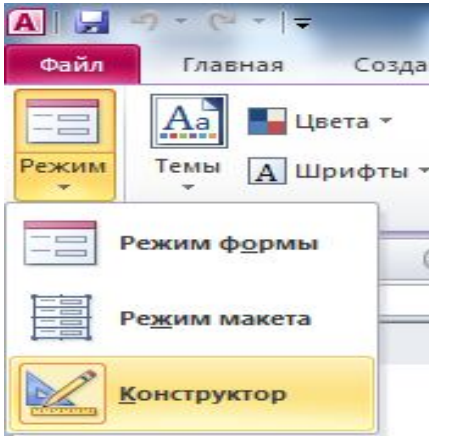

В режиме Конструктора пользователь может размещать объекты на форме, изменять дизайн формы (размер, цвет) управляющих элементов и надписей.

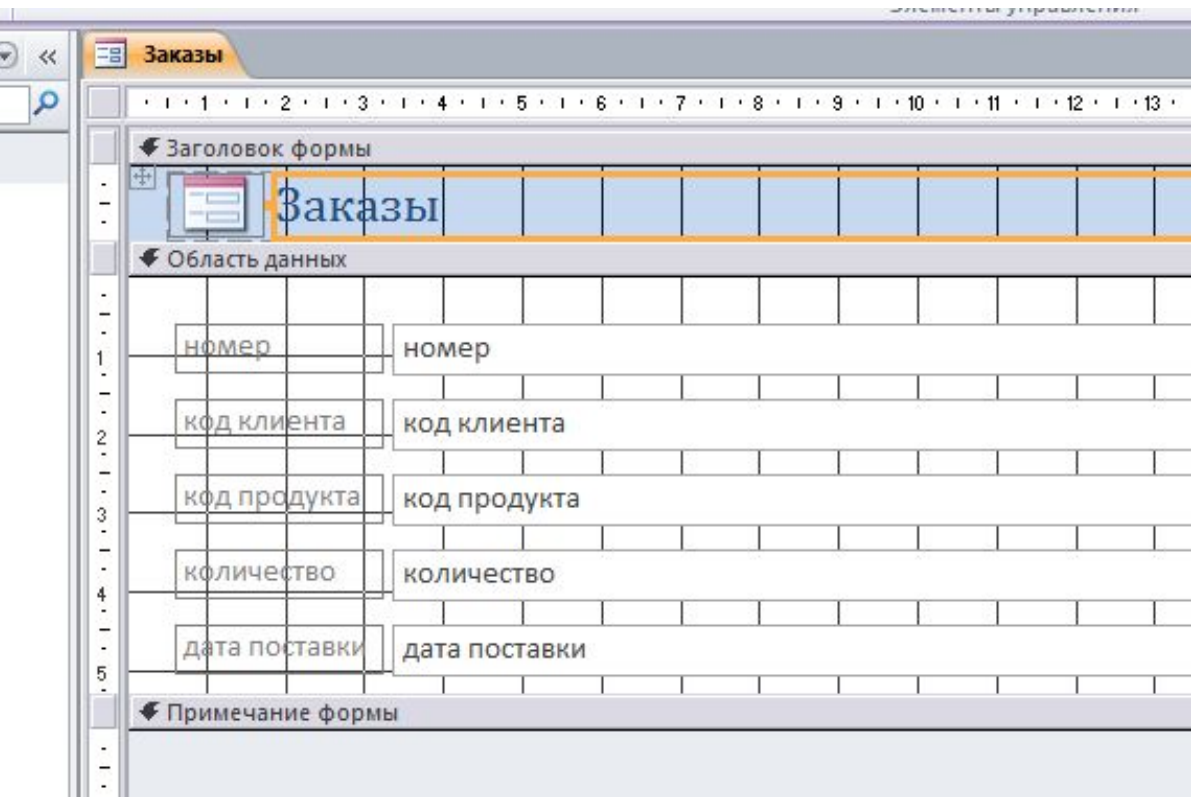

Пользователь может размещать объекты на форме, изменять дизайн формы (размер, цвет) управляющих элементов и надписей

Редактирование производится стандартными инструментами и приемами работы с графикой

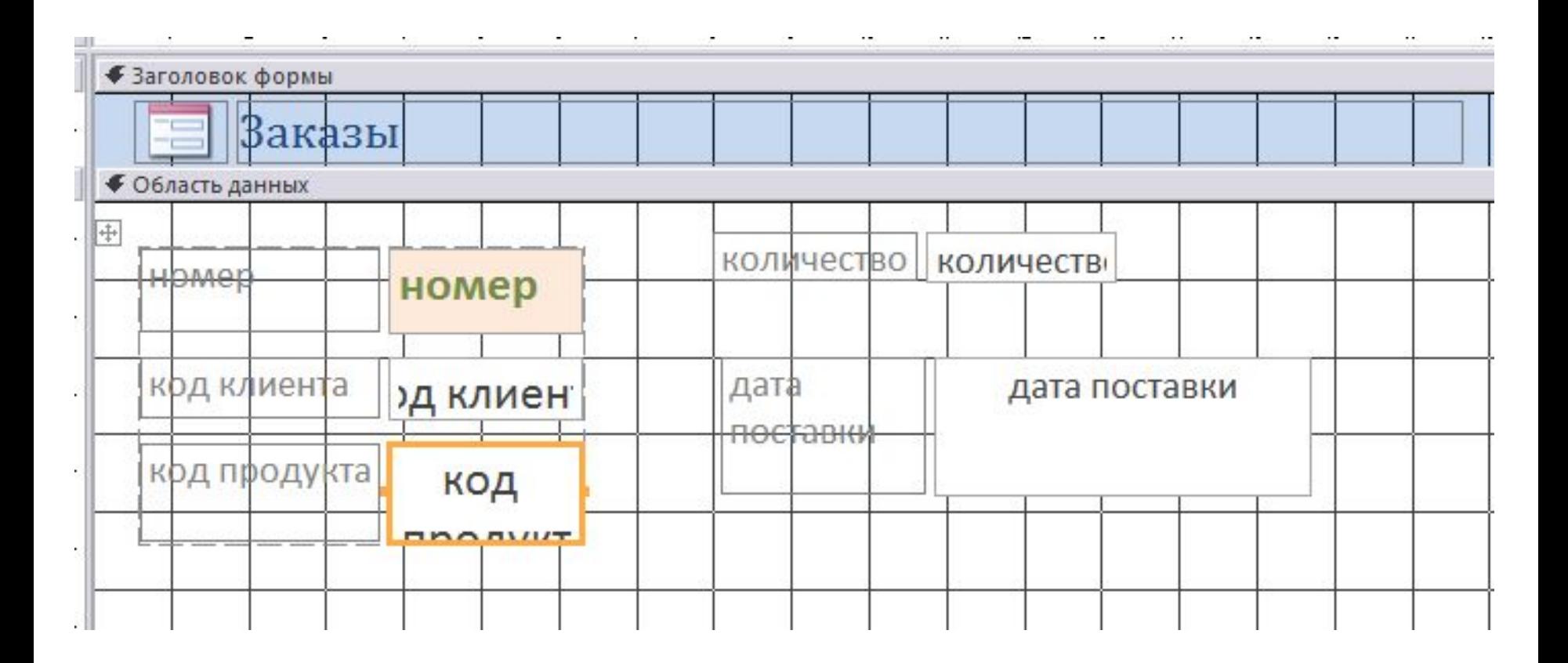

# Залейте фон

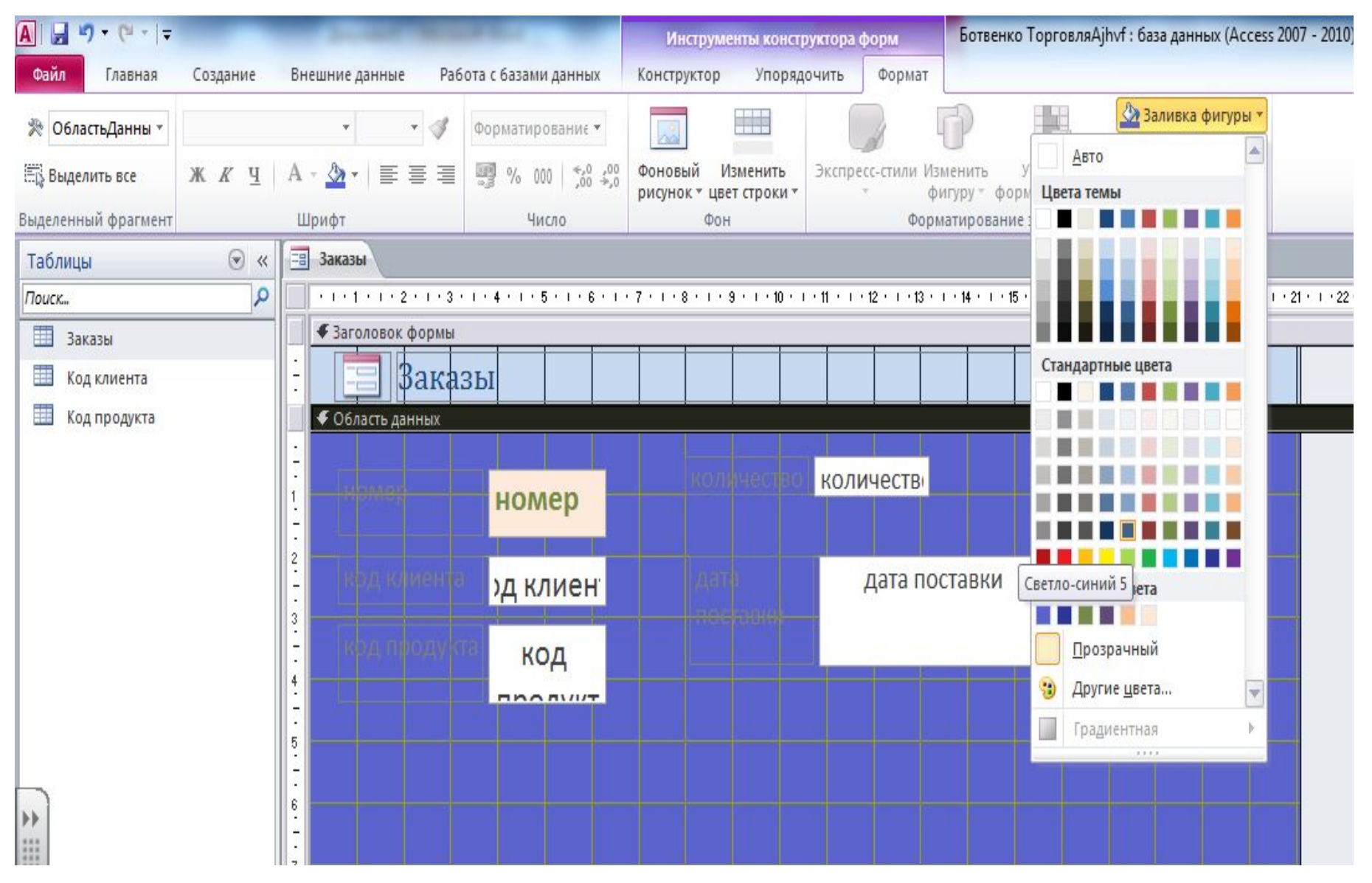

### В режиме формы

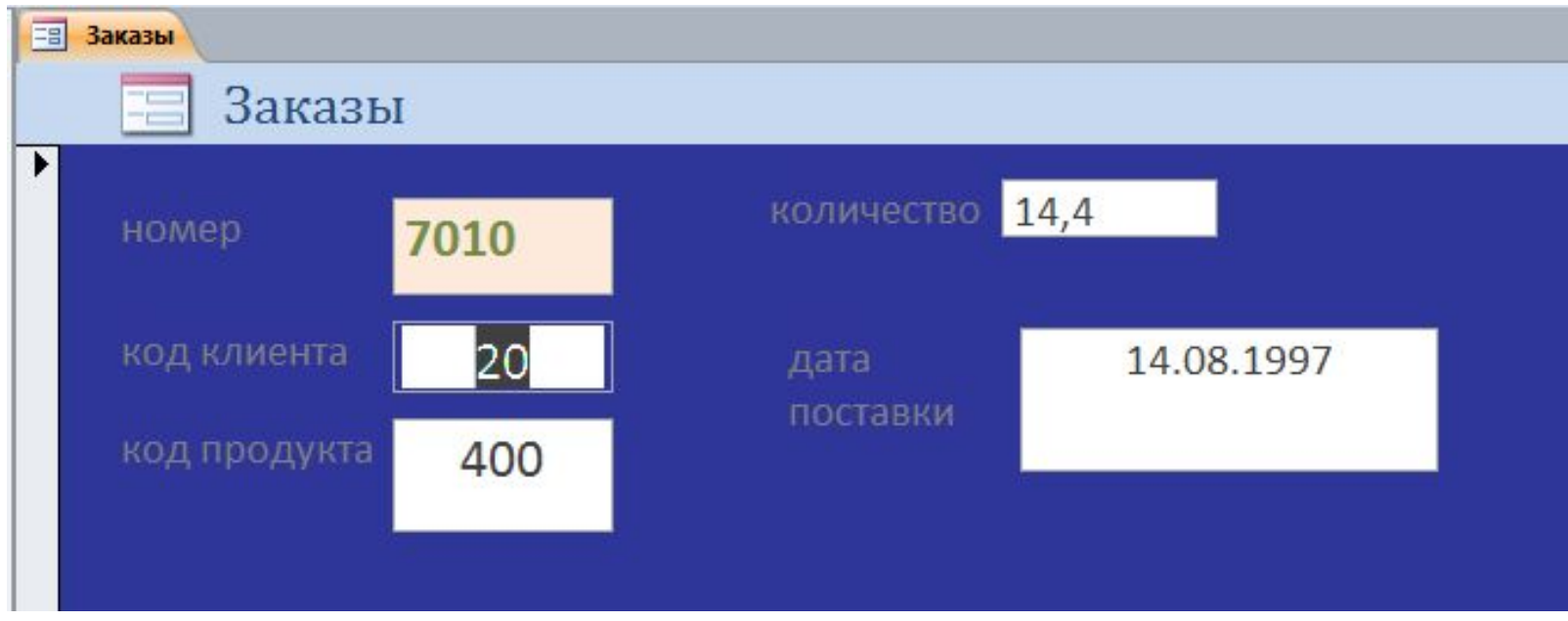

## *Создание элементов управления в форме* (Создание *полей с раскрывающимися Списками)*

# В режиме конструктора форм появляется вкладка Инструменты конструктора форм

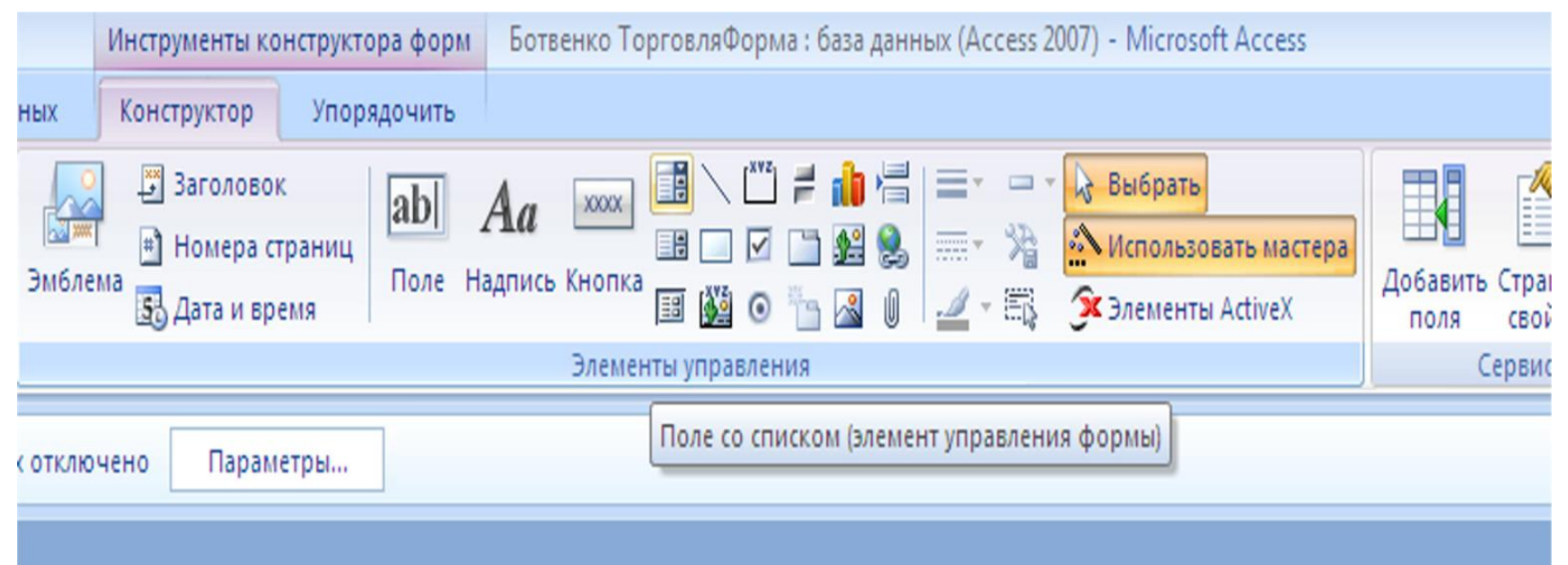

В открывшейся панели инструментов щелкнуть по кнопке Поле со списком и растянуть окно под нужным объектом (Код продукта).

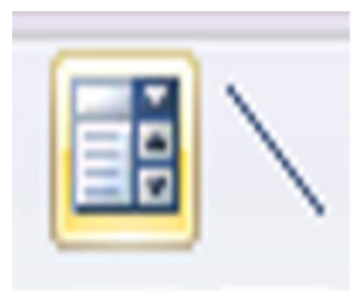

Разместить поле Свободный под нужным объектом (код продукта).

Закрыть конструктор, сохранить изменения Далее нужно ответить на серию вопросов.

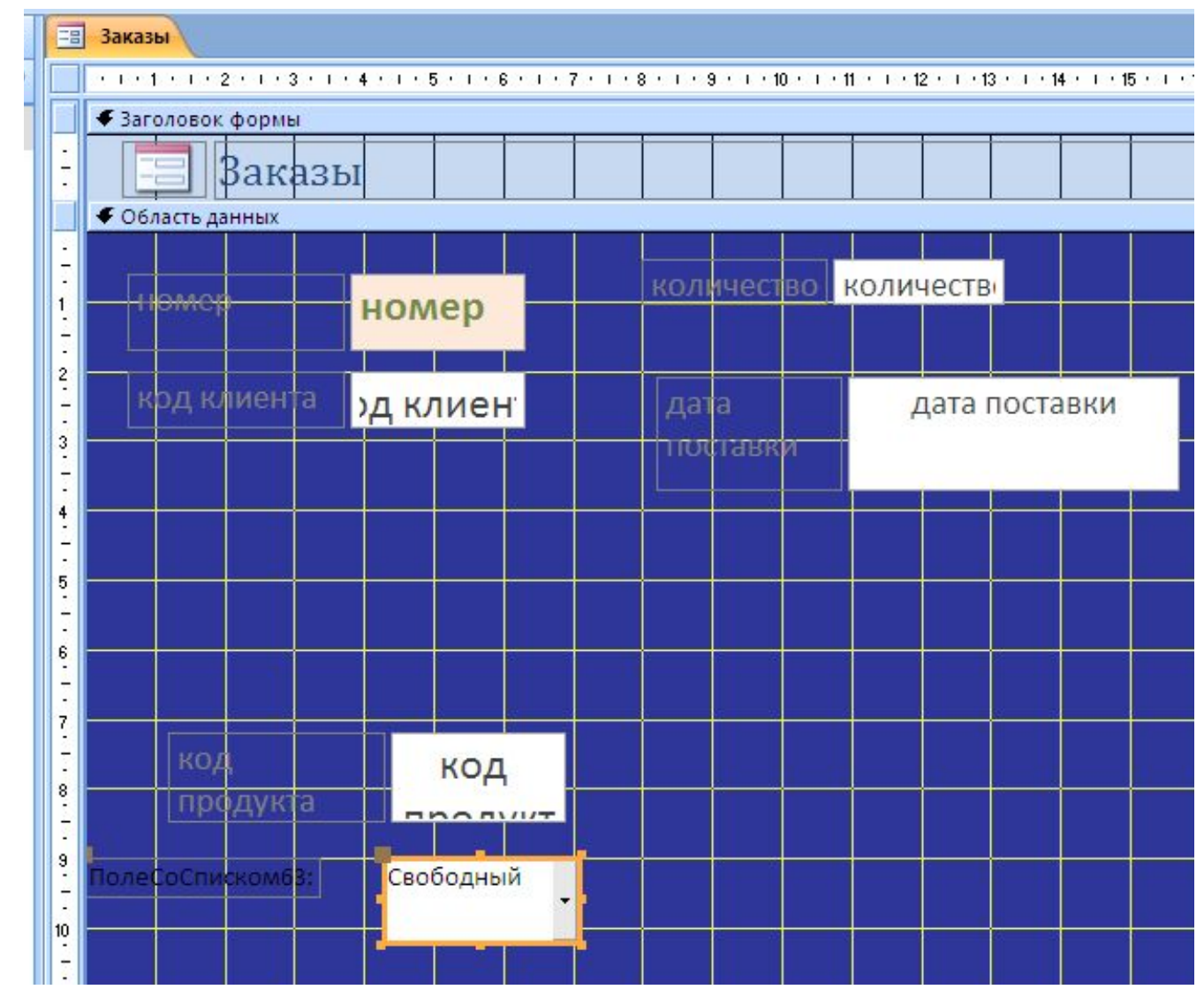

#### пасности Часть содержимого базы данных отключено

Параметры...

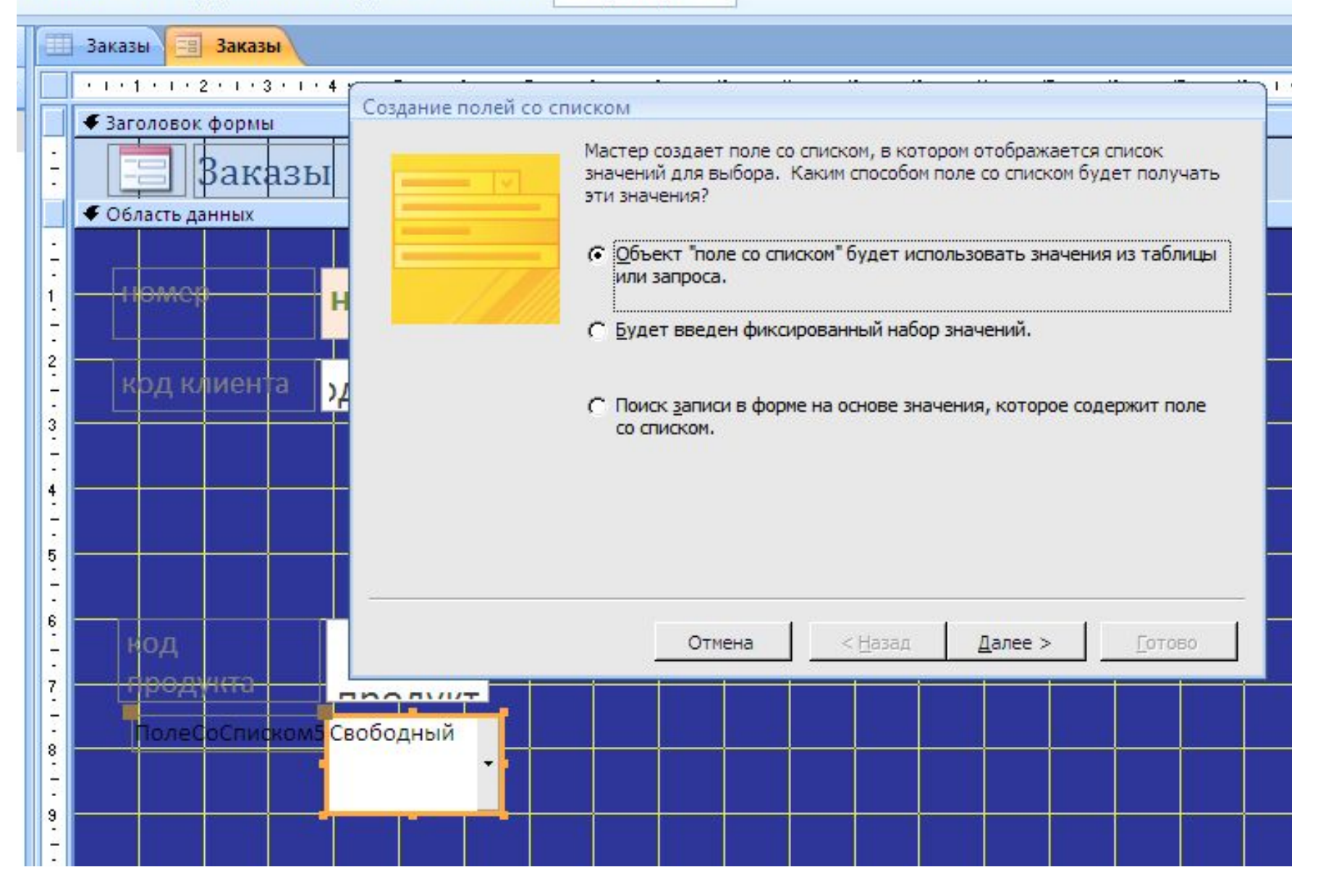

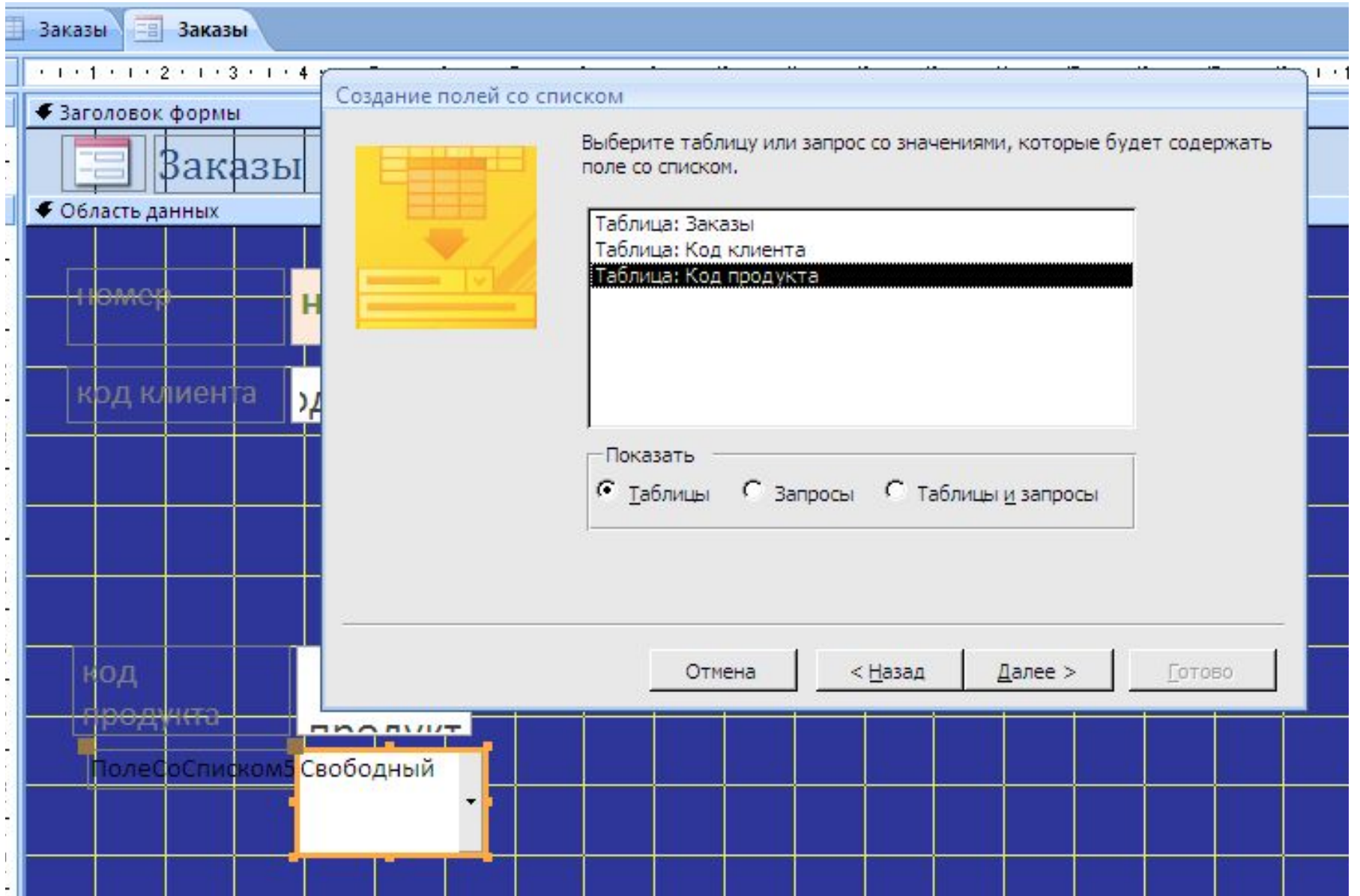

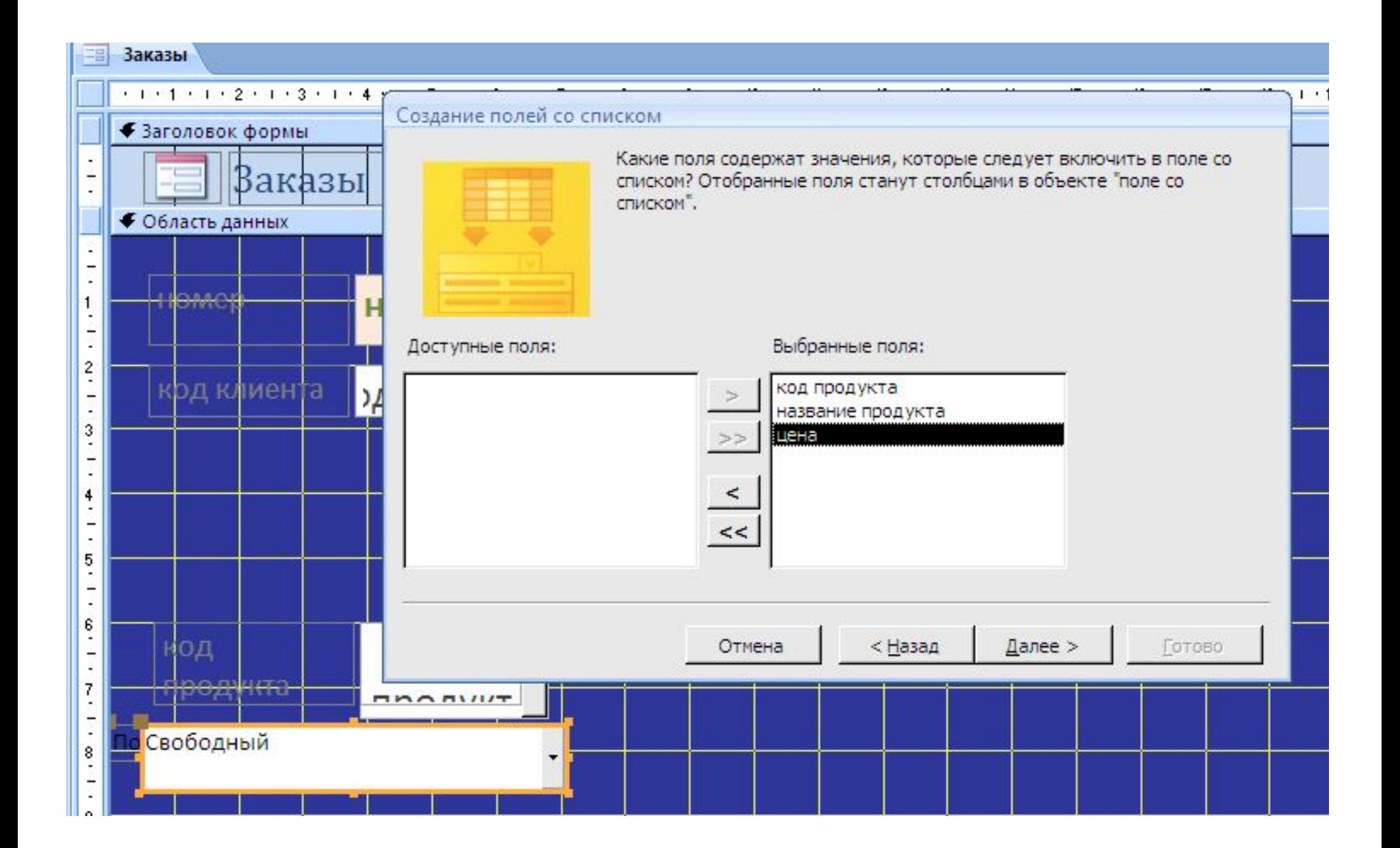

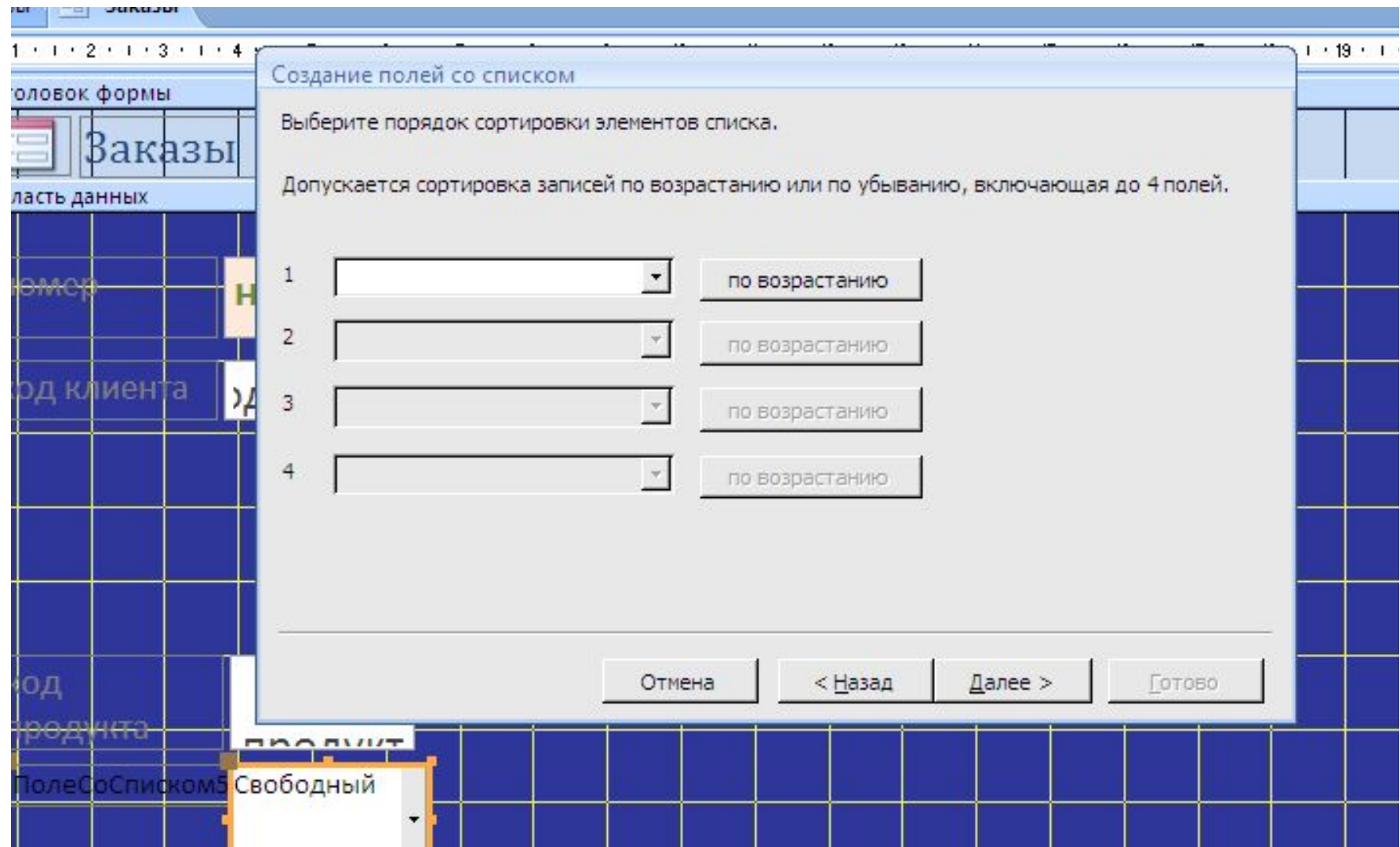

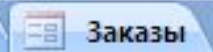

#### $+1+2+1+3+1+4$ Создание полей со списком ловок формы Задайте ширину столбцов, которые содержит поле со списком. Ваказы Перетащите правую границу заголовка столбца на нужную ширину или дважды щелкните ее для асть данных автоматического подбора ширины. **HACI** Г Скрыть ключевой столбец (рекомендуется) КОД ПЕ название продукта цена д клиента 200 Конфеты "Южные" 32,60 □ ν 300 Печенье "Столичное"  $16,40$   $\square$ 400 Торт "птичье молоко" 35,20 □ 500 Пастила фруктовая 24,80 □ Далее > < Назад Отмена Готово ĴД род∤ч≀та **MAA MILIT** олеСоСписком5 Свободный

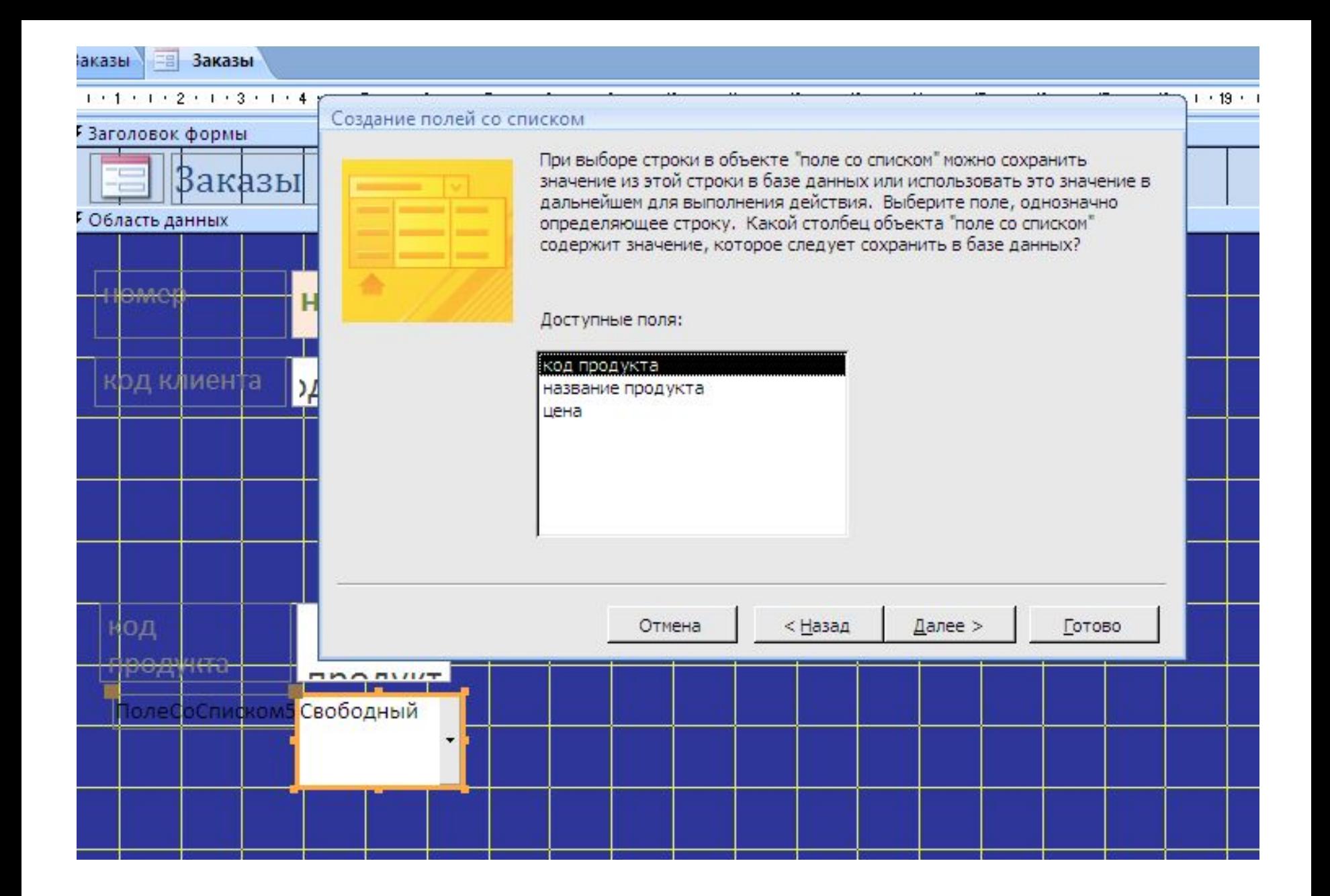

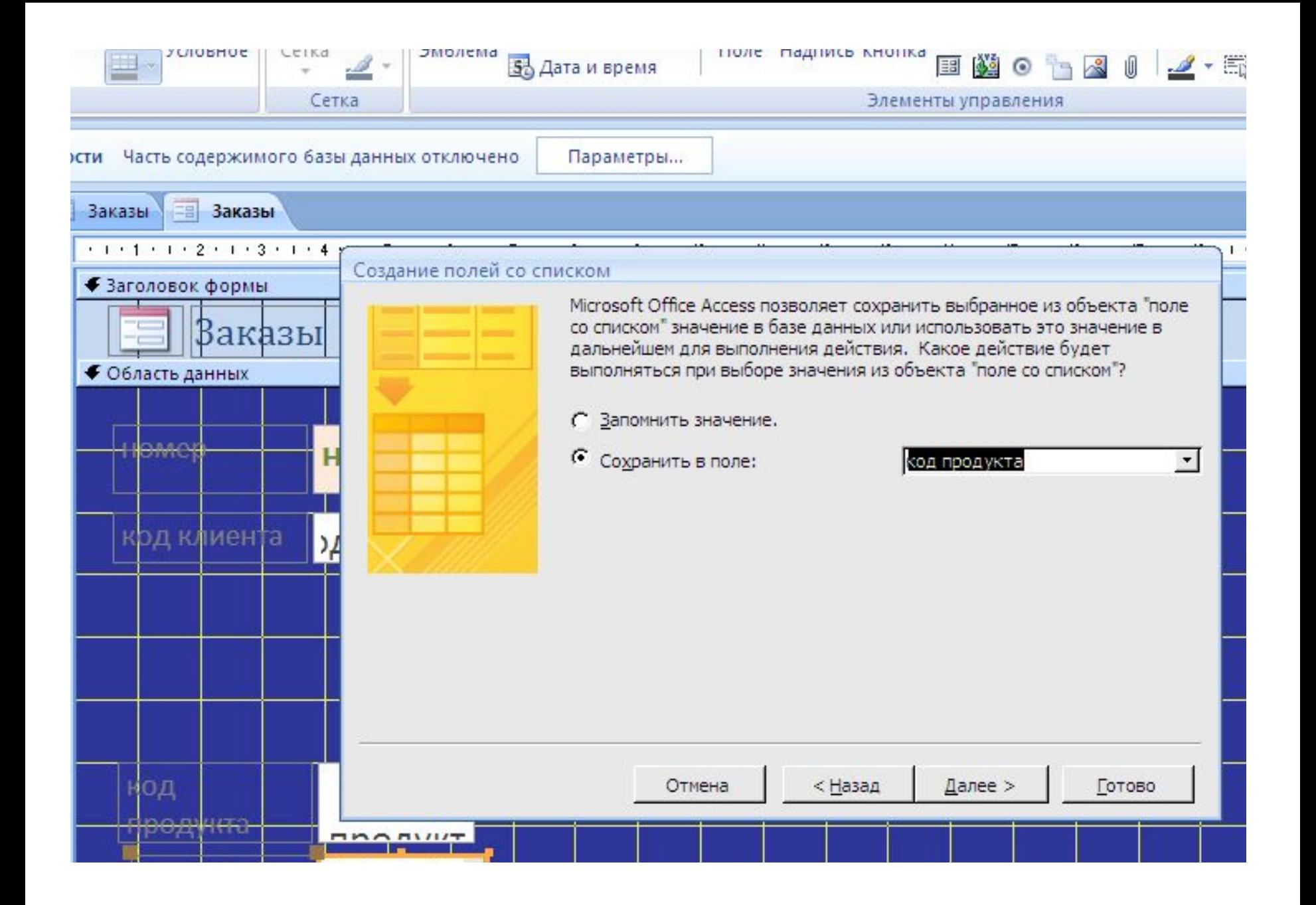

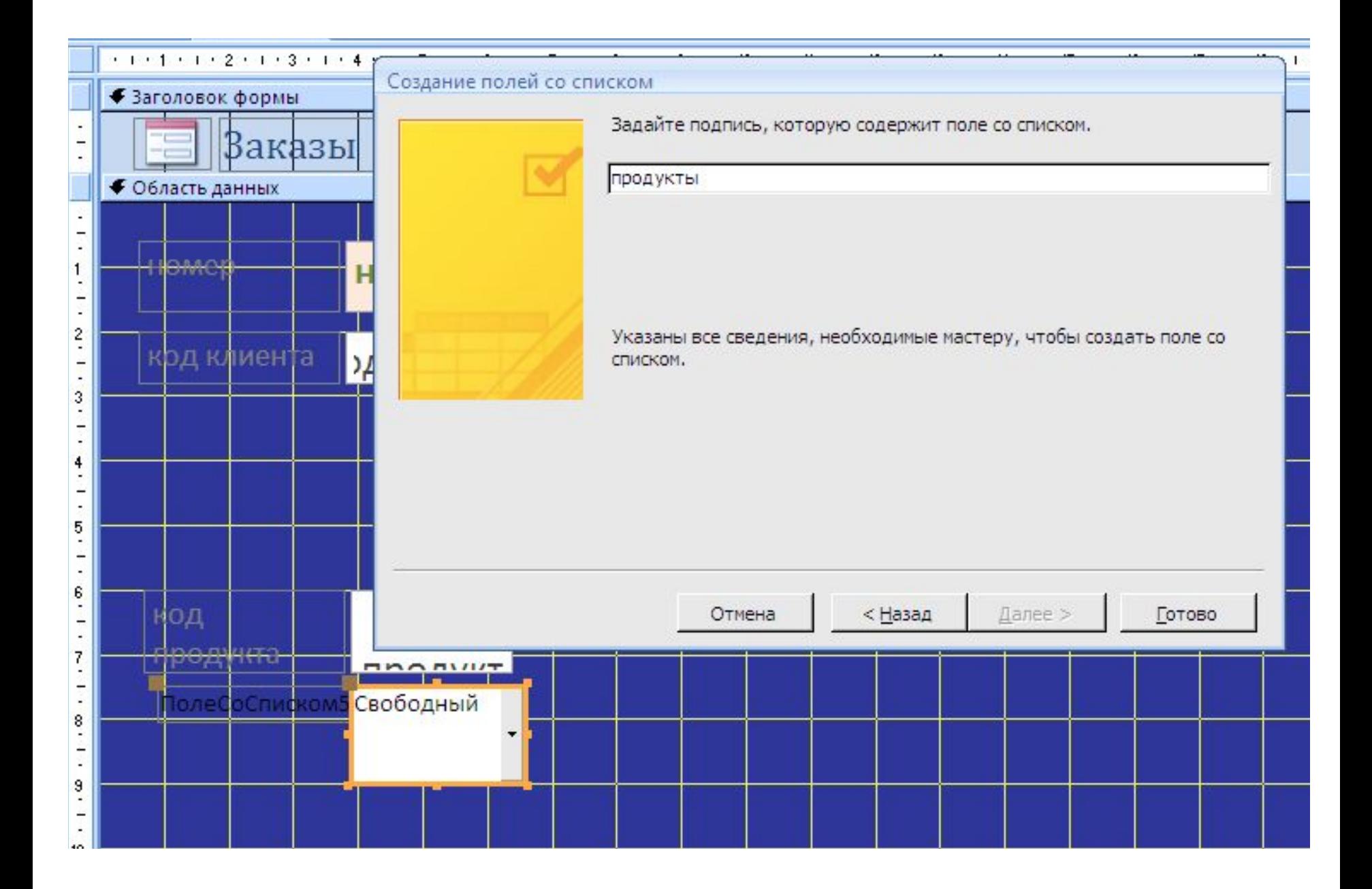

#### Совместить вновь созданное окно Код продукта с уже имевшимся

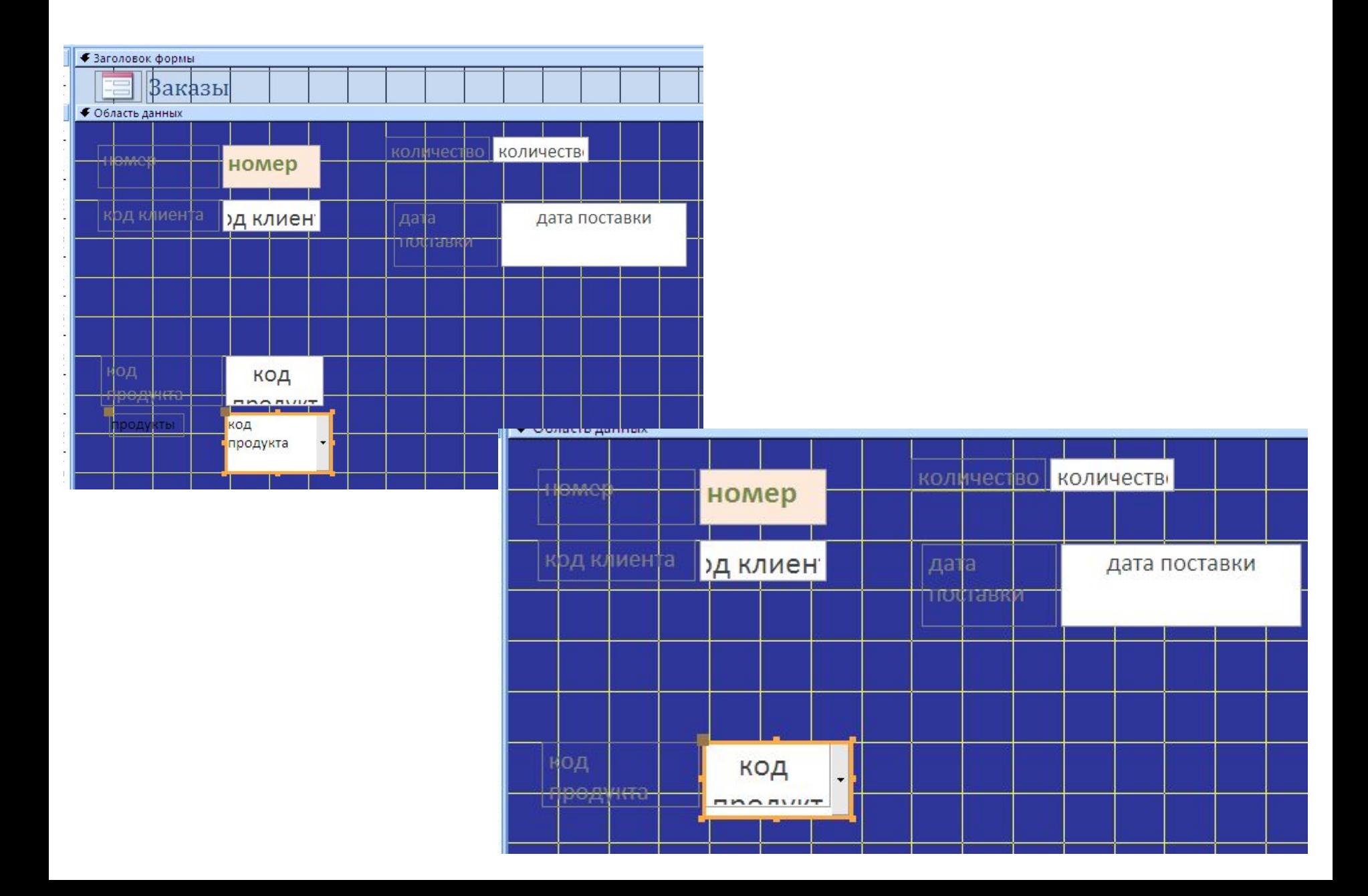

## В режиме формы можно просмотреть раскрывающийся список

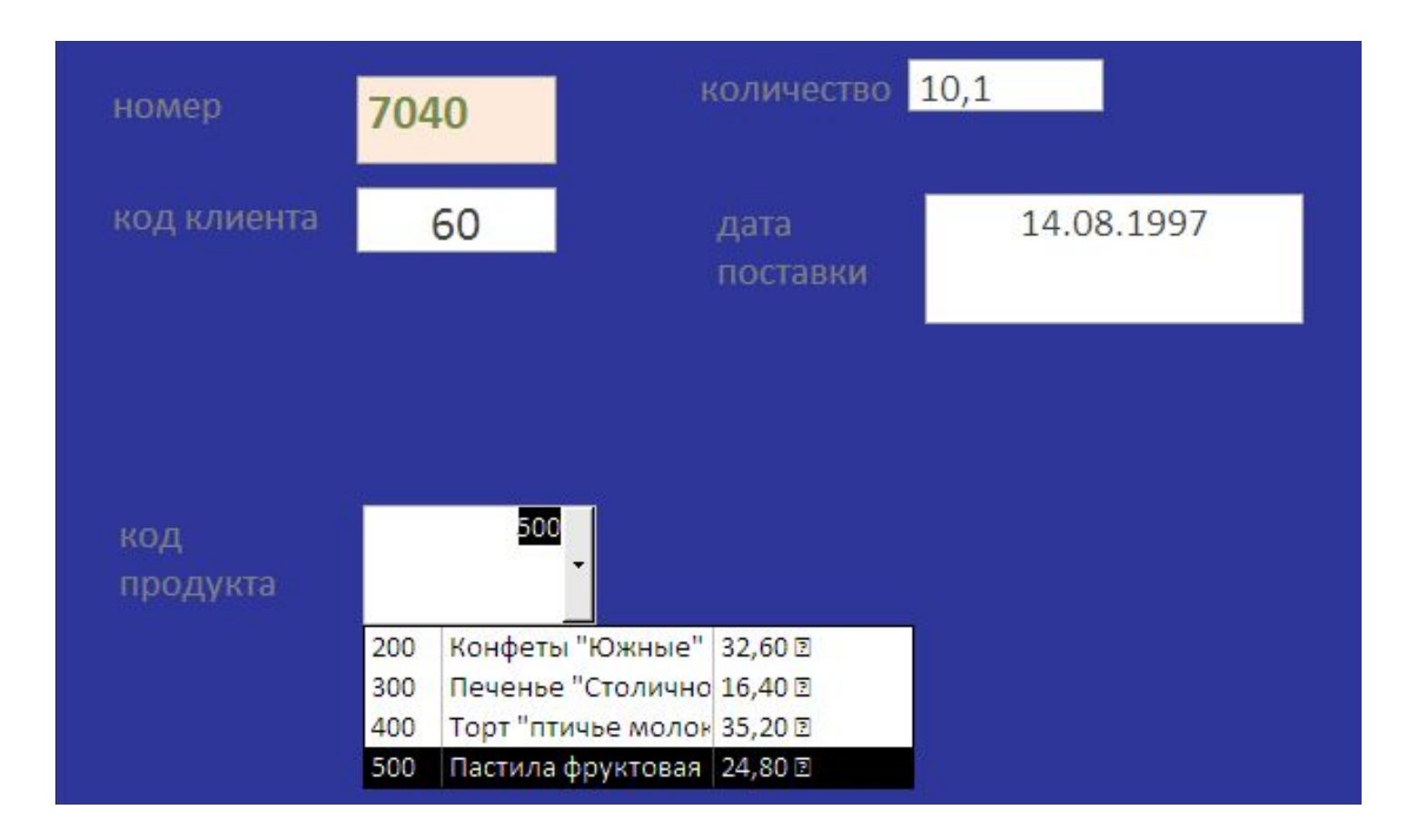

#### Для **внедрения рисунка** открыть таблицу Код продукта в режиме конструктора и добавить поле типа OLE

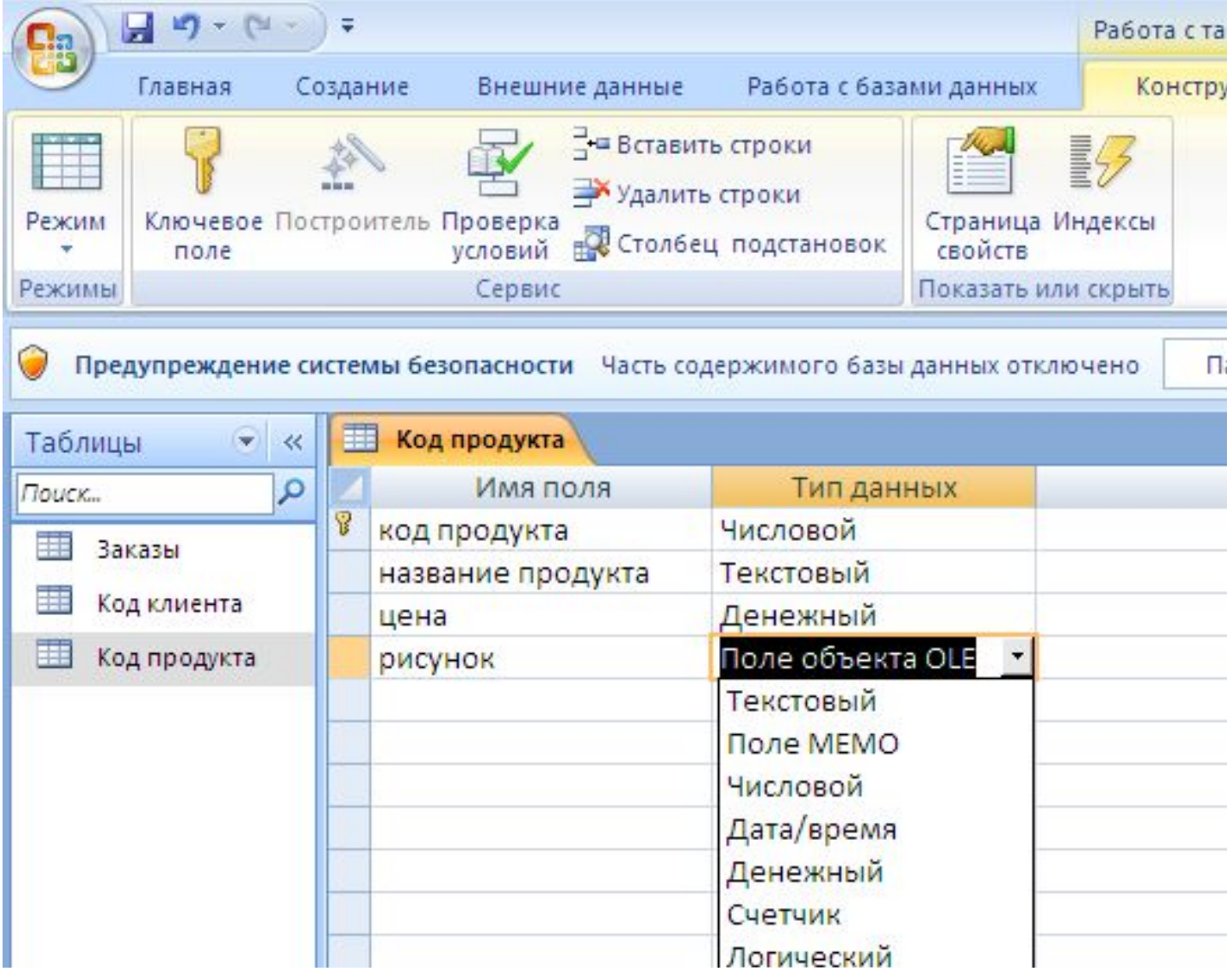

**Внедрение рисунка**. В режиме заполнения таблиц установить курсор в поле рисунок и через контекстное меню выбрать пункт Вставить объект

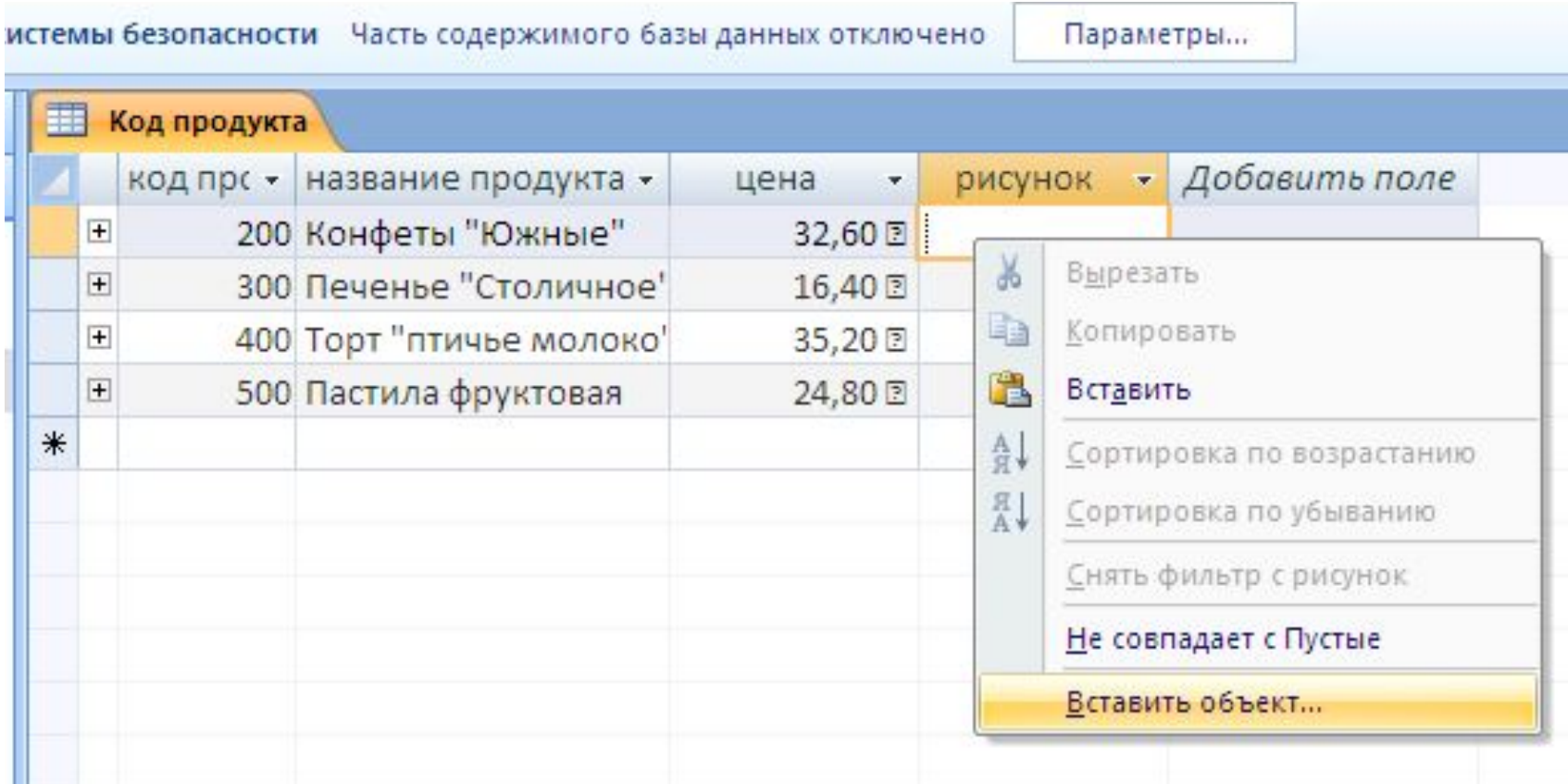

**Внедрение рисунка**. В открывшемся окне установить флажок Создать из файла и через кнопку Обзор

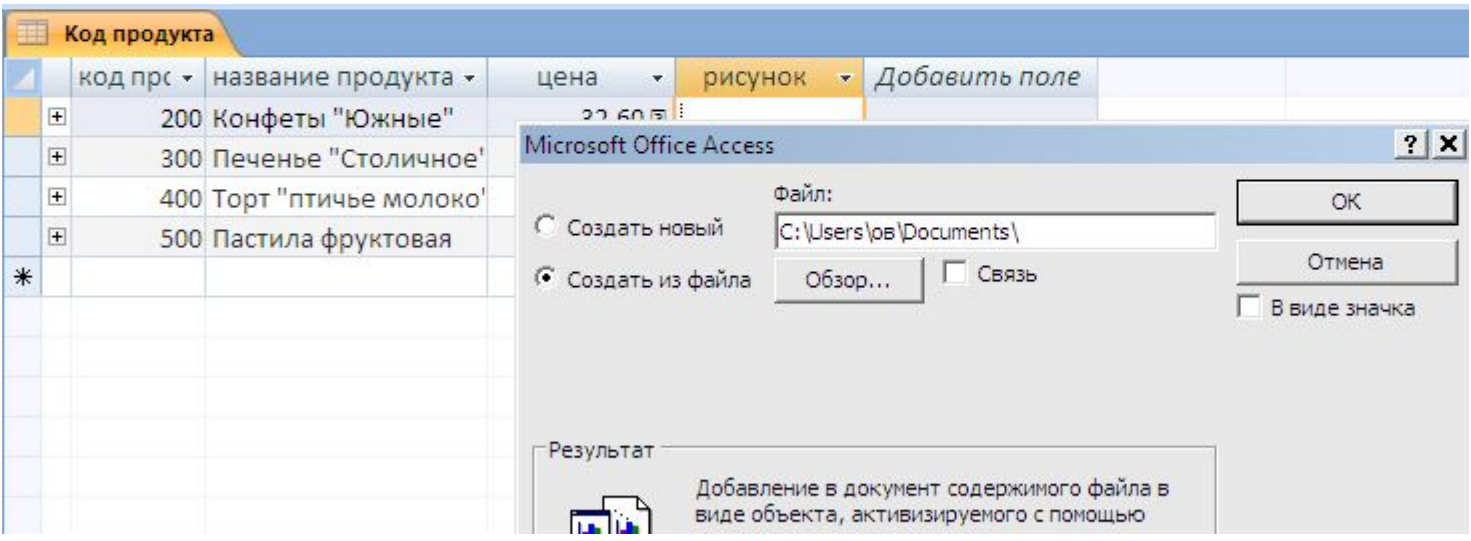

**Внедрение рисунка**. Через кнопку Обзор выбрать нужный рисунок, ОК.

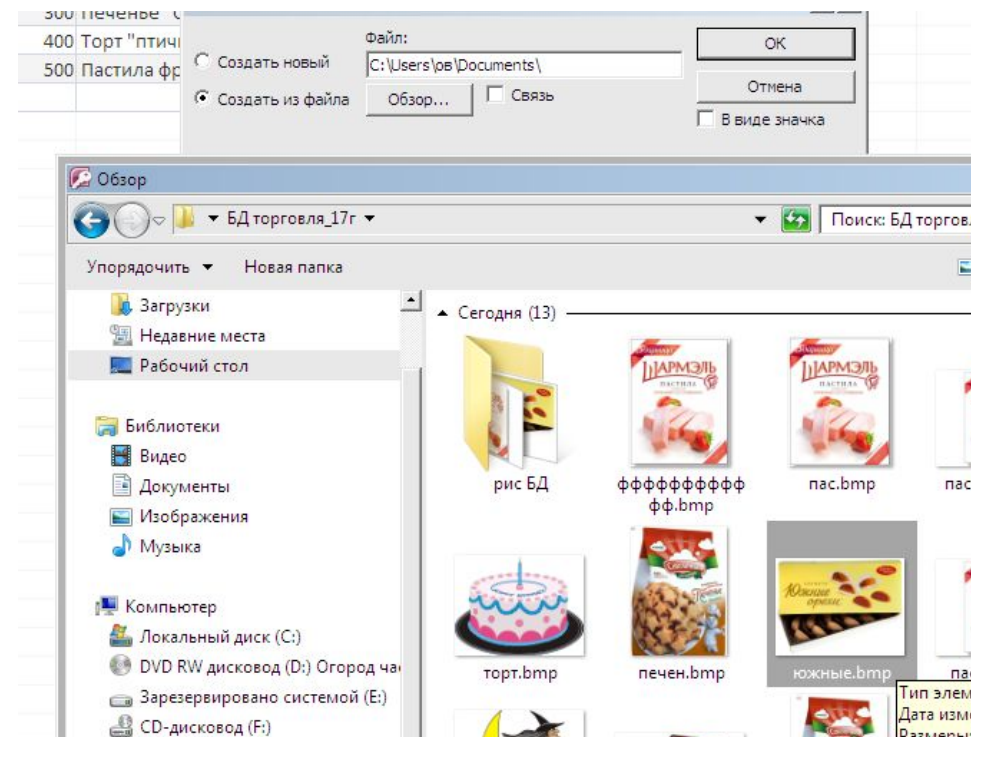

#### В ячейке отобразится надпись Пакет (Package)

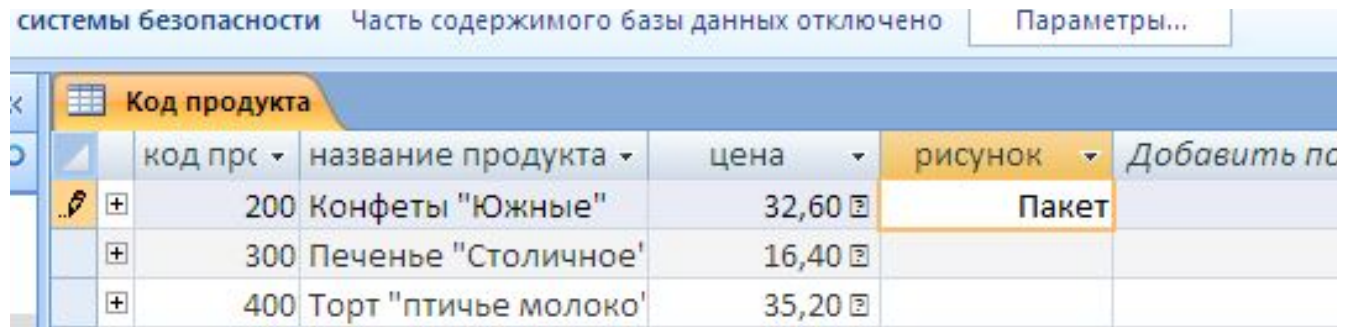

### **Внедрение рисунка**. Заполнить все ячейки поля рисунок

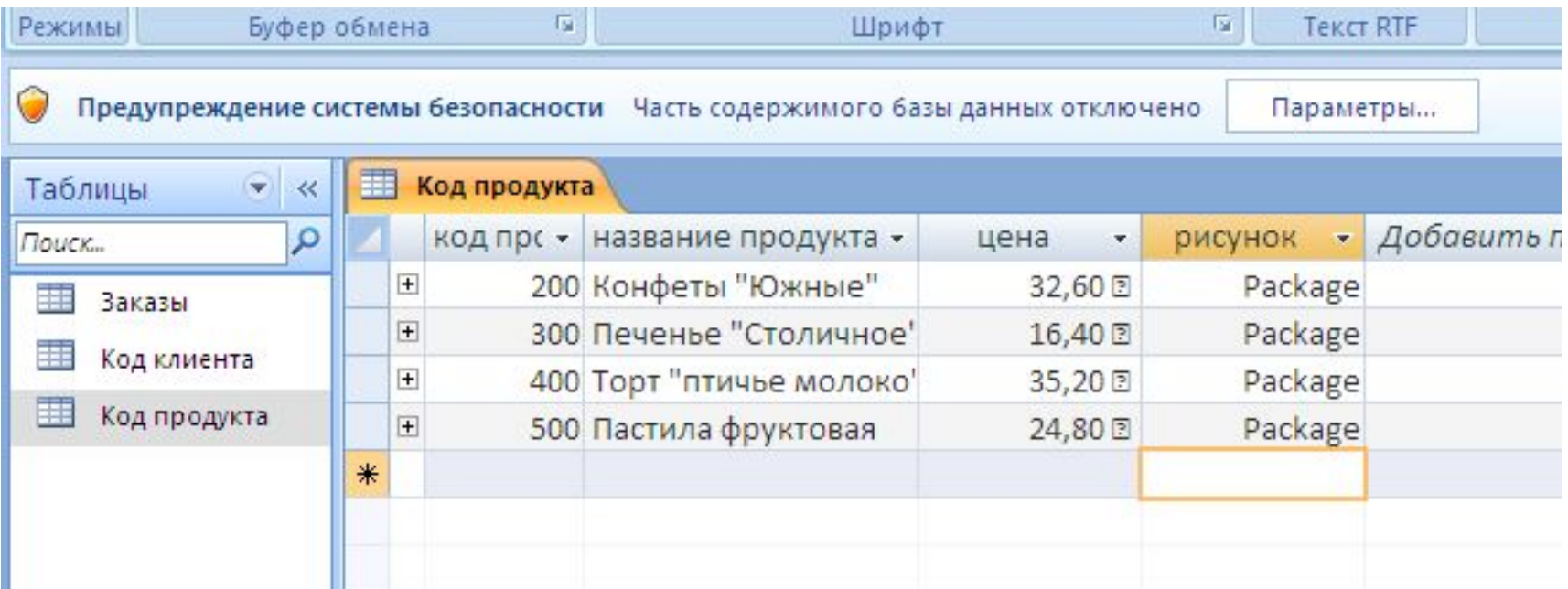

#### Просмотр вставленных рисунков возможен в режиме Форма

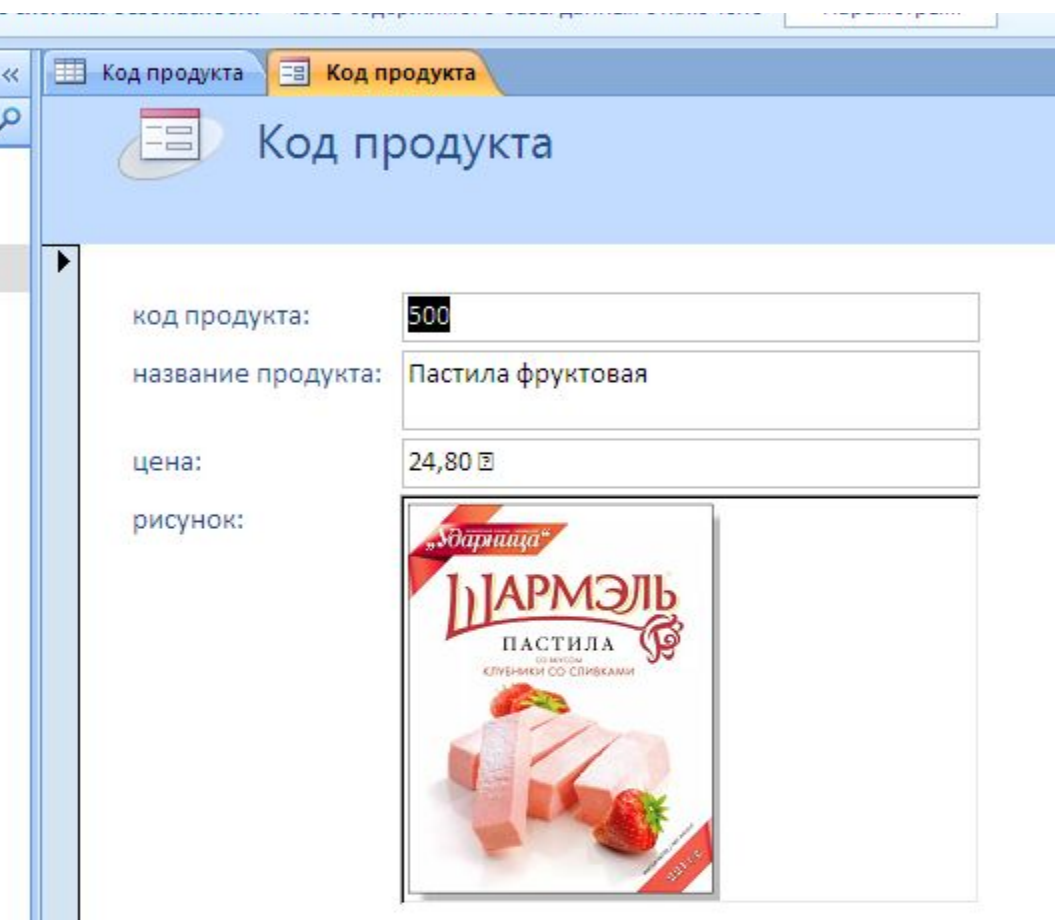